# **Pro\*C/C++ Precompiler**

Getting Started

Release 8.1.6 for Windows

January 2000

Part No. A73023-01

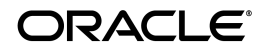

Pro\*C/C++ Precompiler Getting Started, Release 8.1.6 for Windows

Part No. A73023-01

Copyright © 1994, 2000 Oracle Corporation. All rights reserved.

Contributors: Riaz Ahmed, Eric Belden, Sharon Castledine, Joseph Garcia, Lisa Giambruno, Neeraj Gupta, Bernie Harris, Ana Hernandez, Mark Kennedy, Robert Knecht, Shiva Prasad, Ali Shehade, Helen Slattery, Jeff Stein, Nicole Sullivan, Janice Wong, Martha Woo, Ravi Gooty

The Programs (which include both the software and documentation) contain proprietary information of Oracle Corporation; they are provided under a license agreement containing restrictions on use and disclosure and are also protected by copyright, patent, and other intellectual and industrial property laws. Reverse engineering, disassembly, or decompilation of the Programs is prohibited.

The information contained in this document is subject to change without notice. If you find any problems in the documentation, please report them to us in writing. Oracle Corporation does not warrant that this document is error free. Except as may be expressly permitted in your license agreement for these Programs, no part of these Programs may be reproduced or transmitted in any form or by any means, electronic or mechanical, for any purpose, without the express written permission of Oracle Corporation.

If the Programs are delivered to the U.S. Government or anyone licensing or using the programs on behalf of the U.S. Government, the following notice is applicable:

**Restricted Rights Notice** Programs delivered subject to the DOD FAR Supplement are "commercial computer software" and use, duplication, and disclosure of the Programs, including documentation, shall be subject to the licensing restrictions set forth in the applicable Oracle license agreement. Otherwise, Programs delivered subject to the Federal Acquisition Regulations are "restricted computer software" and use, duplication, and disclosure of the Programs shall be subject to the restrictions in FAR 52.227-19, Commercial Computer Software - Restricted Rights (June, 1987). Oracle Corporation, 500 Oracle Parkway, Redwood City, CA 94065.

The Programs are not intended for use in any nuclear, aviation, mass transit, medical, or other inherently dangerous applications. It shall be the licensee's responsibility to take all appropriate fail-safe, backup, redundancy, and other measures to ensure the safe use of such applications if the Programs are used for such purposes, and Oracle Corporation disclaims liability for any damages caused by such use of the Programs.

Oracle is a registered trademark, and Net8, Oracle8, PL/SQL, and Pro\*C/C++ are trademarks or registered trademarks of Oracle Corporation. All other company or product names mentioned are used for identification purposes only and may be trademarks of their respective owners.

# **Contents**

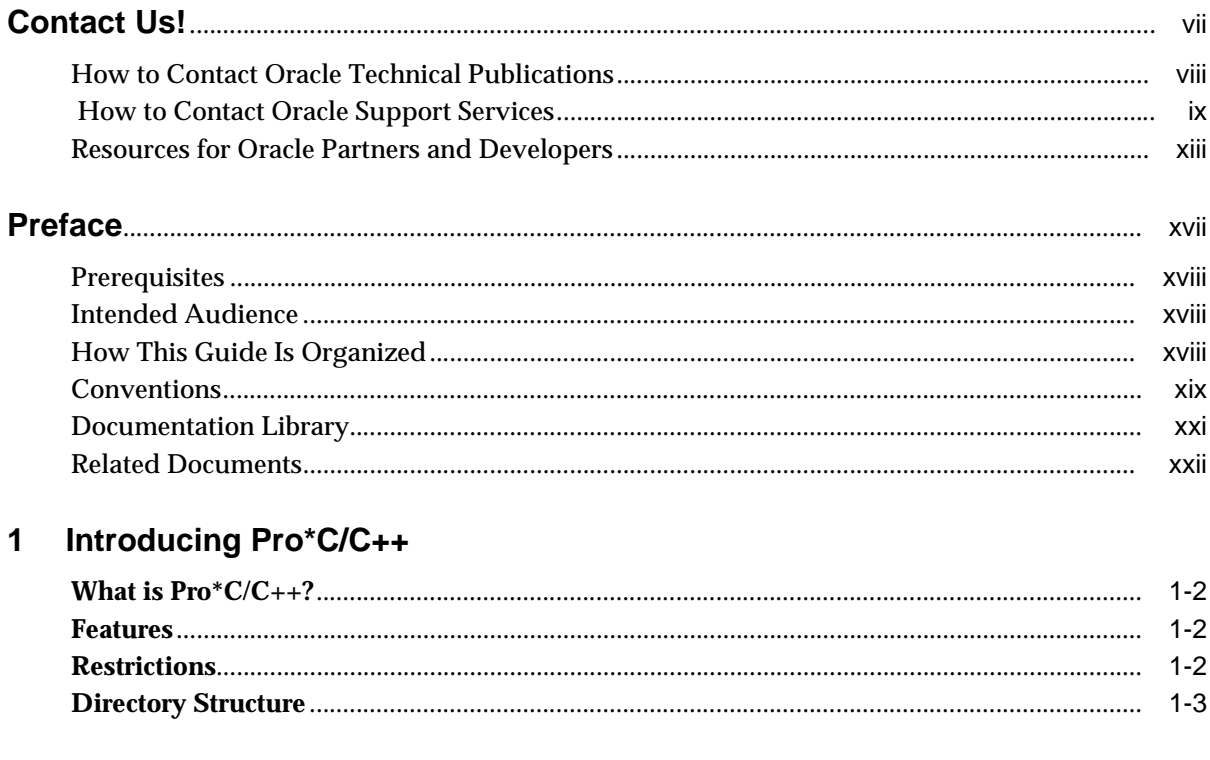

# 2 Using Pro\*C/C++

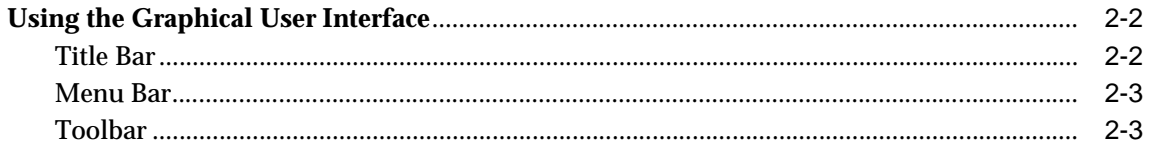

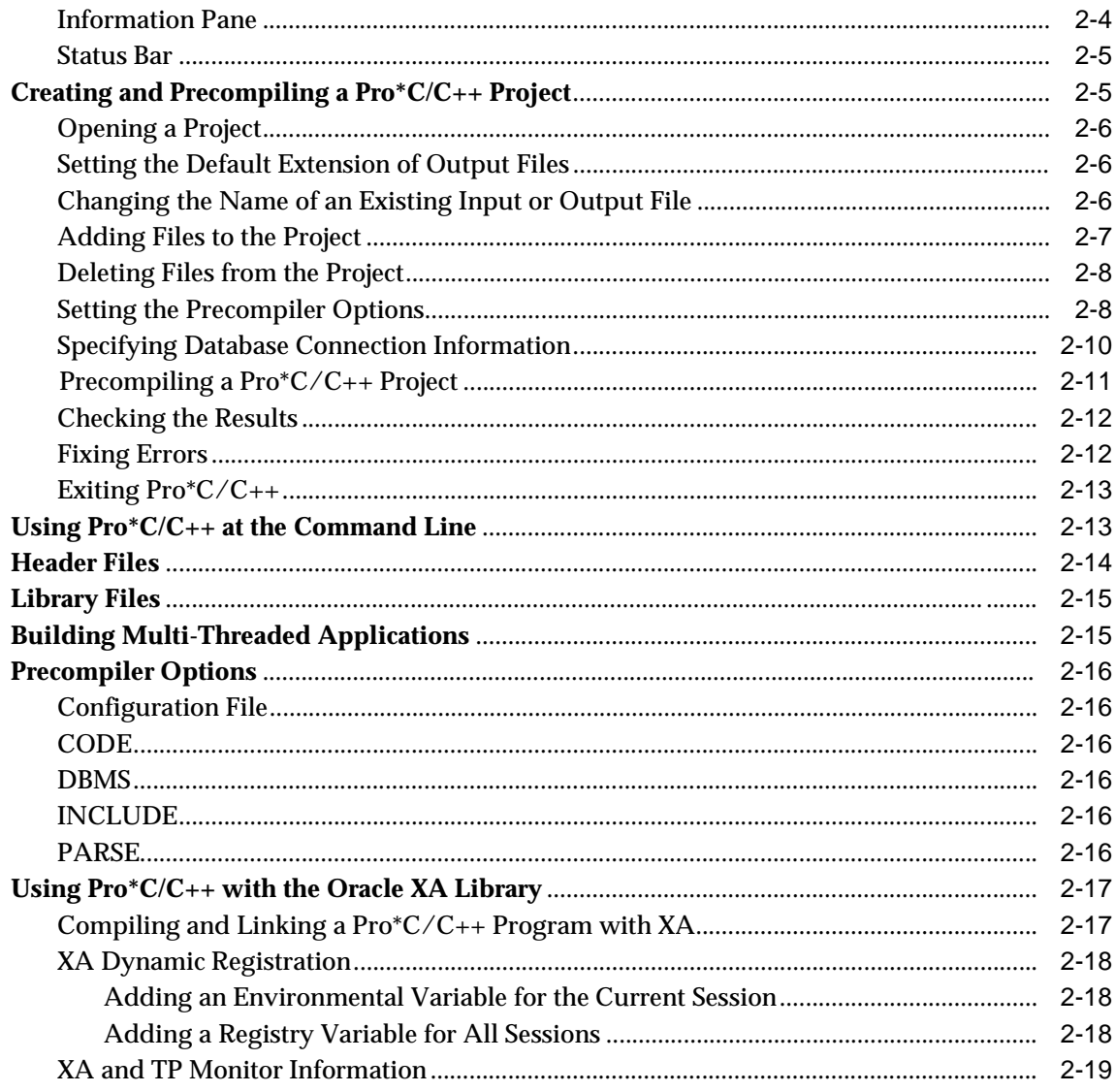

#### **Sample Programs**  $\mathbf{3}$

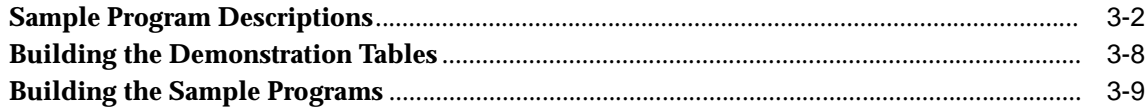

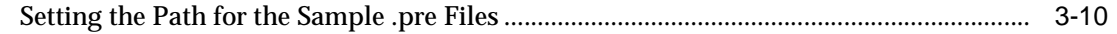

# **[A Integrating Pro\\*C/C++ into Microsoft Visual C++](#page-56-0)**

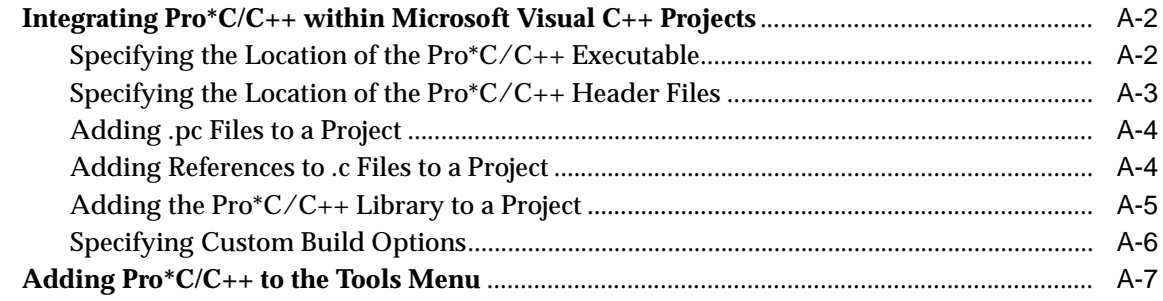

# **[Index](#page-64-0)**

# **Contact Us!**

### <span id="page-6-0"></span>**Pro\*C/C++ Precompiler Getting Started, Release 8.1.6 for Windows Part No. A73023-01**

This document describes how to contact Oracle Corporation if you have issues with the documentation or software.

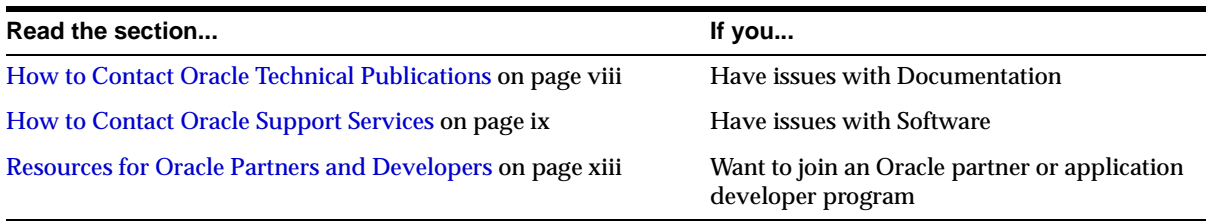

# <span id="page-7-0"></span>**How to Contact Oracle Technical Publications**

Oracle Corporation welcomes your comments and suggestions on the quality and usefulness of this publication. Your input is an important part of the information used for revision.

- Did you find any errors?
- Is the information clearly presented?
- Do you need more information? If so, where?
- Are the examples correct? Do you need more examples?
- What features did you like most about this guide?
- Do you have suggestions for improvement? Please indicate the chapter, section, and page number (if available).

You can send comments regarding documentation in the following ways:

- Electronic mail ntdoc@us.oracle.com
- FAX (650) 506-7370 Attn: Oracle Windows Platforms Server Documentation
- Postal service:

Oracle Corporation Windows Platforms Server Documentation Manager 500 Oracle Parkway, MS 1OP8, Redwood Shores, CA 94065 **USA** 

If you would like a reply, please provide your name, address, and telephone number.

# <span id="page-8-0"></span> **How to Contact Oracle Support Services**

*Please copy this form and distribute within your organization as necessary.*

Oracle Support Services can be reached at the following telephone numbers and Web sites. The hours of business are detailed in your support contract and the *Oracle Customer Support Guide* in your kit.

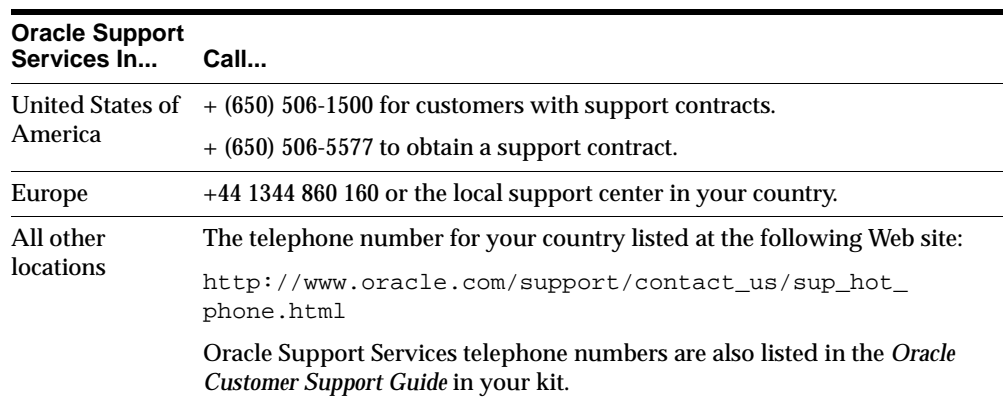

Please complete the following checklist before you call. If you have this information ready, your call can be processed much quicker.

❏ Your CPU Support Identification Number (CSI Number) if applicable.

❏ The hardware name on which your application is running.

- ❏ The operating system name and release number on which your application is running.
	- To verify the operating system version on Windows NT, enter the following at the MS-DOS command prompt:

C:\> WINMSD

The *Windows NT Diagnostics* dialog box displays the operating system and Service Pack version.

- ❏ The release numbers of the Oracle Server and associated products involved in the current problem. For example, Oracle8*i* Enterprise Edition release 8.1.6.0.0 and Oracle Enterprise Manager release 2.1.0.0.0.
	- To verify the release number of the Oracle Server, connect to the database using a tool such as SQL\*Plus. The release number is displayed. For example:

```
Connected to: 
Oracle8i Enterprise Edition Release 8.1.6.0.0 - Production 
With the Partitioning and Java options 
PL/SQL Release 8.1.6.0.0 - Production
```
❏ The third-party software version you are using.

■ To verify an application version, from the application's Help menu, select About...

❏ The exact error codes and messages. Please write these down as they occur. They are critical in helping Oracle Support Services to quickly resolve your problem. Note whether there were no errors reported.

❏ A description of the issue, including:

**What happened?** For example, the command used and its result.

■ **When did it happen?** For example, during peak system load, or after a certain command, or after an operating system upgrade. In addition, what was happening when the problem occurred?

**Where did it happen?** For example, on a particular system, or within a certain procedure or table.

- **What is the extent of the problem?** For example, production system unavailable, or moderate impact but increasing with time, or minimal impact and stable.
- Did the problem affect one user, several users, or all users?
- Has anything changed? For example, if this is an operation that used to work and now fails, what is different? Can you undo any recent changes, to verify whether they are relevant to the issue?

- **Can the problem be reproduced?** This is a critical question for support analysts. For example, did the problem recur on the same system, under the same circumstances? Can the problem be reproduced on another system? Additionally:
- Does installing a software component fail on all client machines, or just one?
- Do all clients fail to connect to the server, or just one?
- If you are able to restart the server or database, does restarting the database or rebooting the server or client machine (if applicable) make a difference?

❏ Keep copies of the Oracle alert log, any trace files, core dumps, and redo log files recorded at or near the time of the incident. Oracle Support Services may need these to further investigate your problem.

To help analyze problems:

■ Archive or delete old alert logs. When the database is started without an alert log, a new one is created. In some cases, if you force the problem to recur with a new alert log, the timestamps for the recorded events may indicate which events are relevant.

- Archive or delete old trace files. To check whether the file was modified, right-click and select Properties. The *Properties* dialog box displays the modification date.
- Check the operating system error logs, especially the System log and Application log. These files are relevant to the Oracle Server. To view these files, from the Start menu, choose Programs > Administrative Tools > Event Viewer, and choose System or Application from the Log main menu.

# <span id="page-12-0"></span>**Resources for Oracle Partners and Developers**

This section provides information on partner programs and resources for Oracle database administrators and application developers.

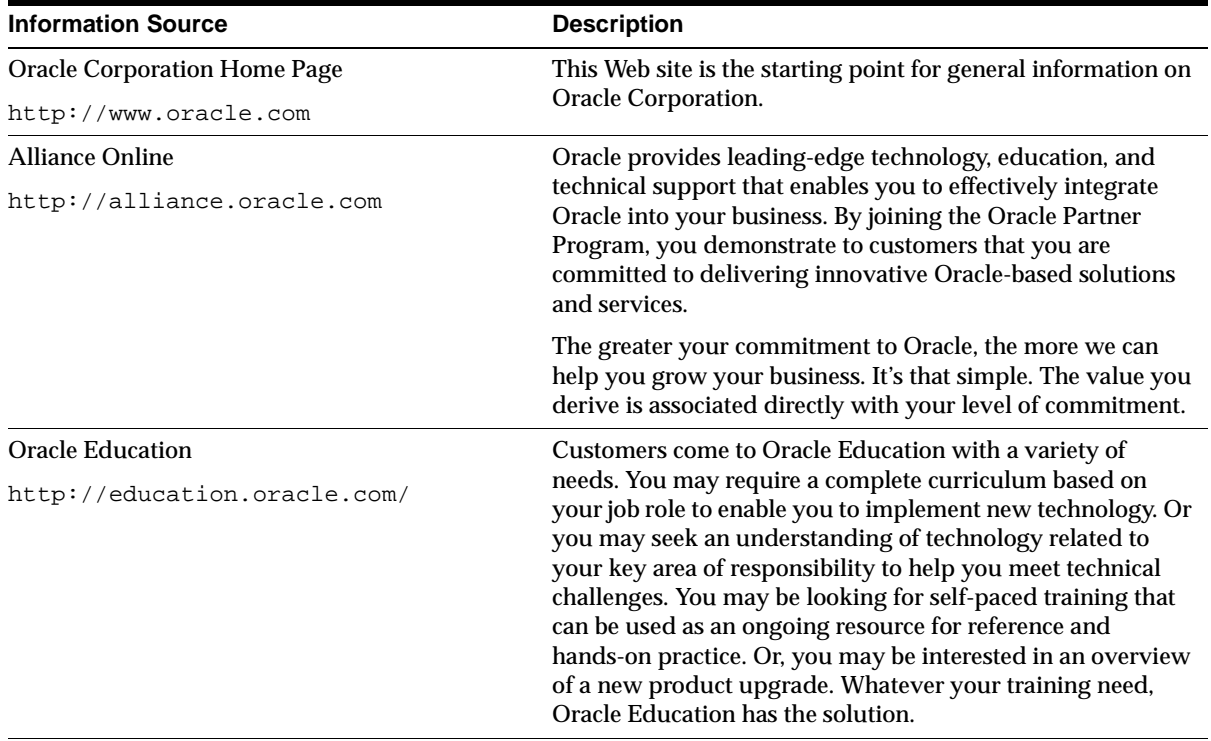

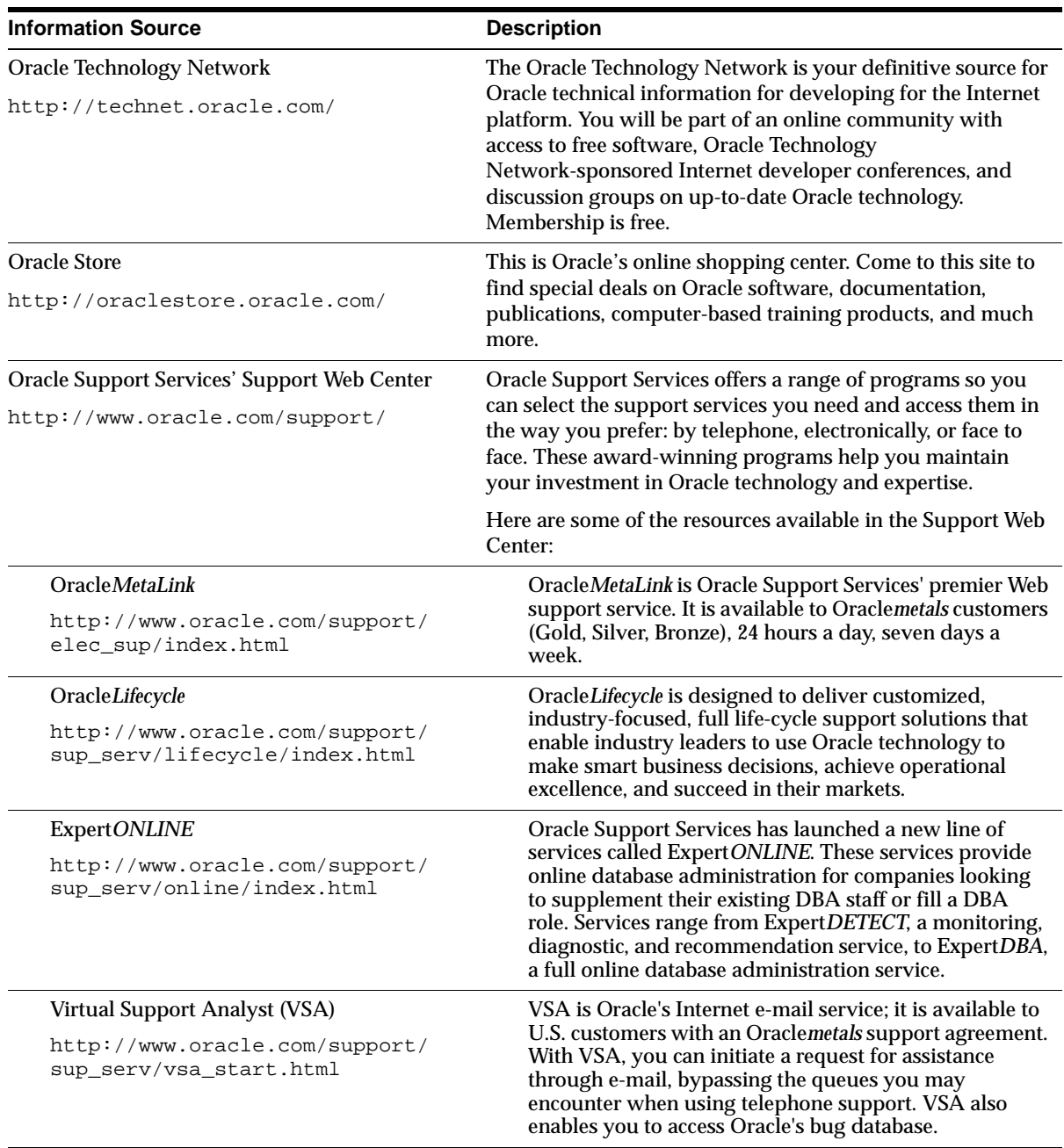

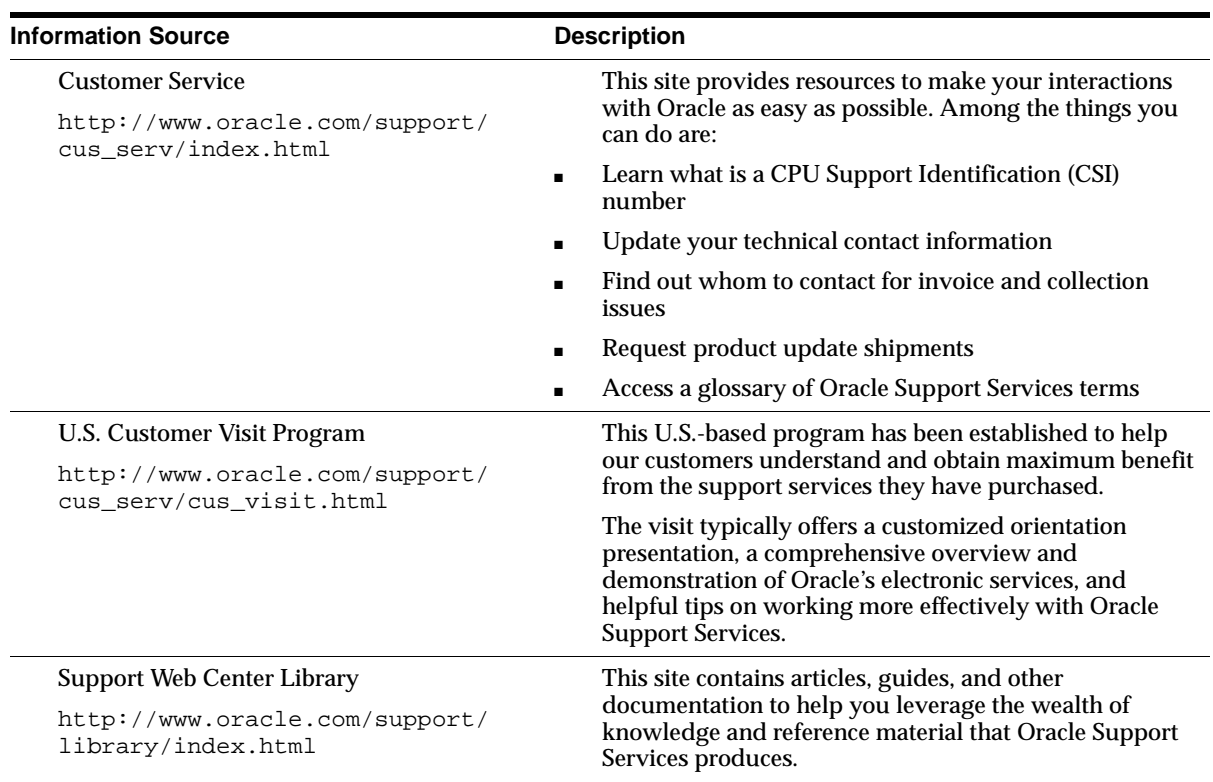

# **Preface**

<span id="page-16-0"></span>This guide provides introductory information for the Pro\*C/C++ precompiler running on Microsoft Windows operating systems. Specific topics discussed in this preface are:

- [Prerequisites](#page-17-0)
- [Intended Audience](#page-17-1)
- [How This Guide Is Organized](#page-17-2)
- [Conventions](#page-18-0)
- **[Documentation Library](#page-20-0)**
- [Related Documents](#page-21-0)

# <span id="page-17-0"></span>**Prerequisites**

This guide assumes that you are familiar with:

- Commands for deleting and copying files and the concepts of the search path, subdirectories, and path names.
- Microsoft Windows NT or Windows 95/98 operating system.
- Microsoft Visual  $C_{++}$  version 5.0 or higher.

# <span id="page-17-1"></span>**Intended Audience**

This guide is necessary for anyone who wants to use the  $Pro<sup>*</sup>C/C++ precompile$ on Microsoft Windows.

# <span id="page-17-2"></span>**How This Guide Is Organized**

This guide is organized as follows:

#### **[Chapter 1, "Introducing Pro\\*C/C++"](#page-22-1)**

Describes Pro\*C/C++, the Oracle programmatic interface for the C and C++ languages running on Microsoft Windows NT and Windows 95/98 operating systems.

#### **[Chapter 2, "Using Pro\\*C/C++"](#page-26-1)**

Explains how to create and precompile a project. Also describes the  $Pro<sup>*</sup>C/C++$ graphical user interface, from which you execute commands with Windows menus and icons or with keyboard equivalents, and using  $Pro<sup>*</sup>C/C++$  at the command line.

#### **[Chapter 3, "Sample Programs"](#page-46-1)**

Describes how to build Oracle database applications with  $Pro<sup>*</sup>C/C++$  using the sample programs that are included with this release, and provides an overview of how to build multi-threaded applications.

#### **[Chapter A, "Integrating Pro\\*C/C++ into Microsoft Visual C++"](#page-56-1)**

Describes how to integrate  $Pro^*C/C++$  into the Microsoft Visual  $C++$  integrated development environment.

# <span id="page-18-0"></span>**Conventions**

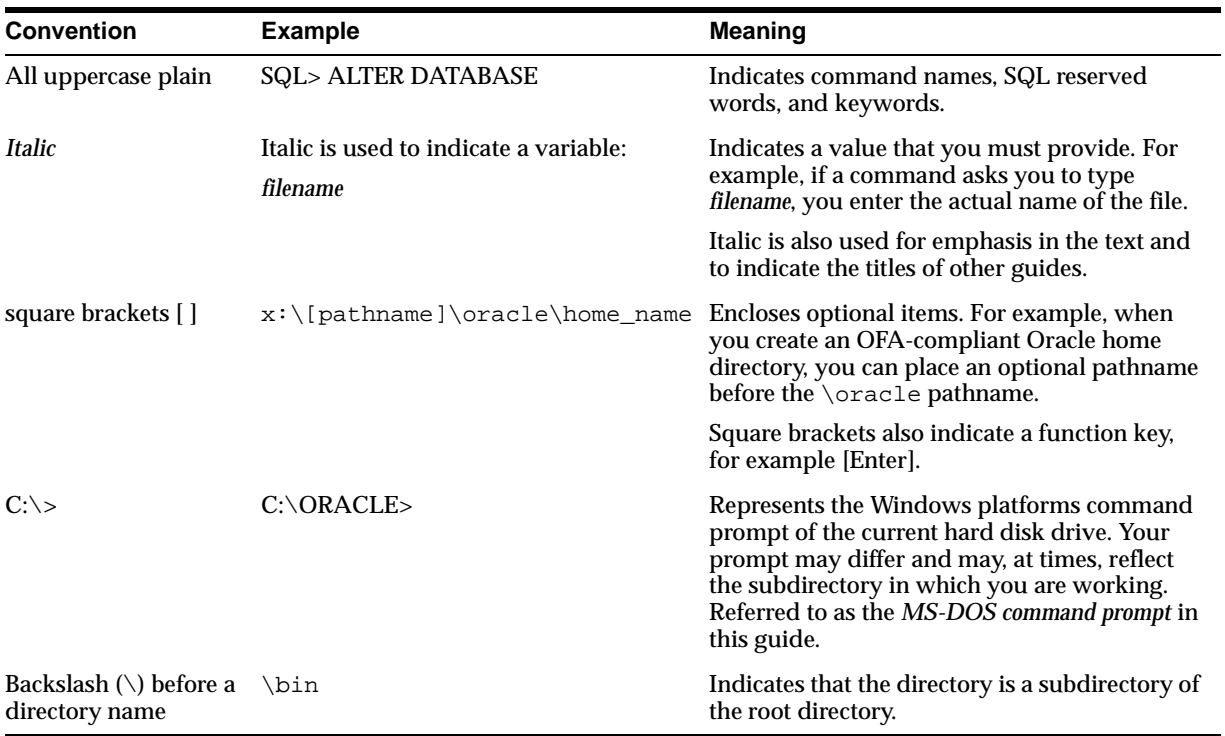

The following conventions are used in this guide.

<span id="page-19-0"></span>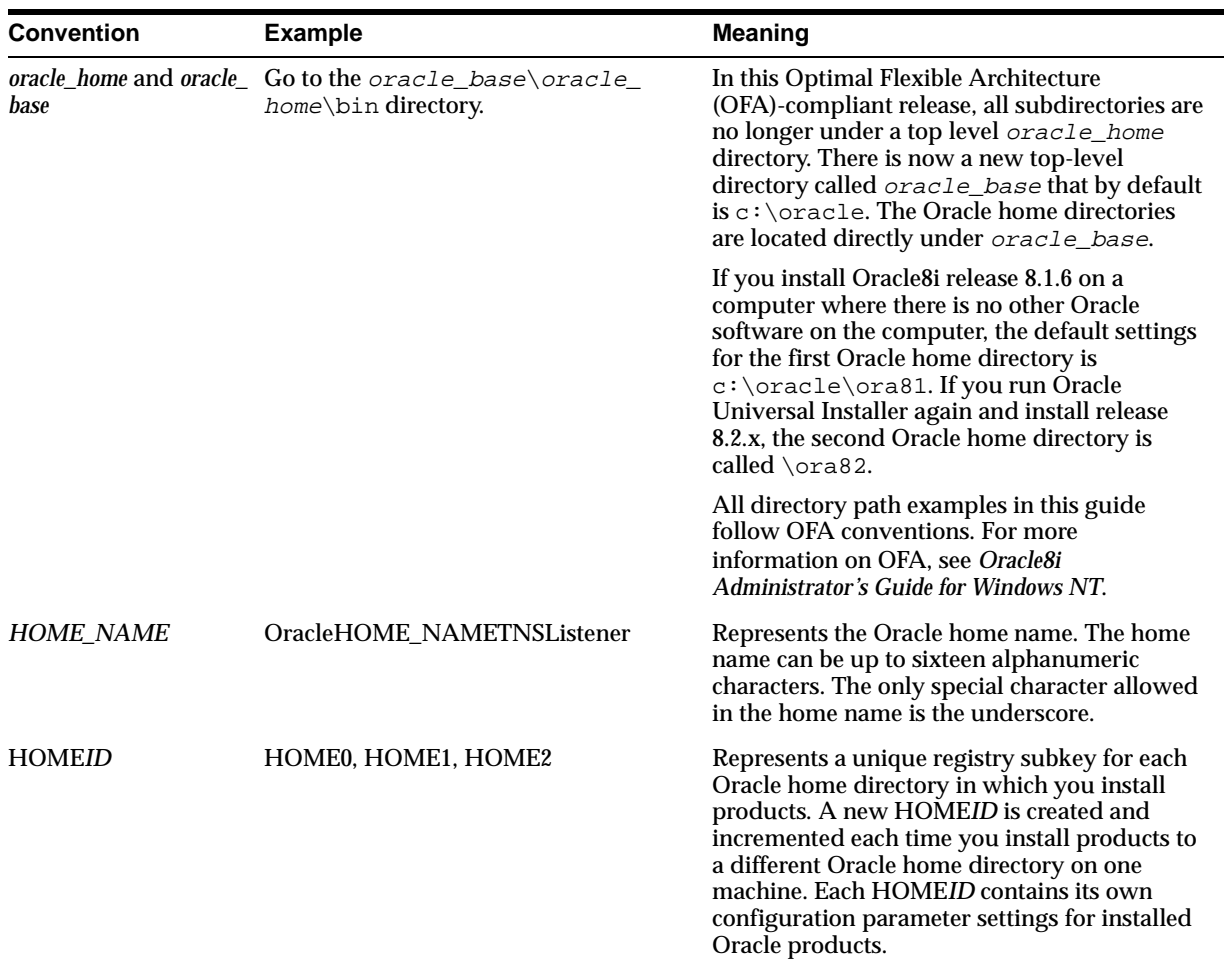

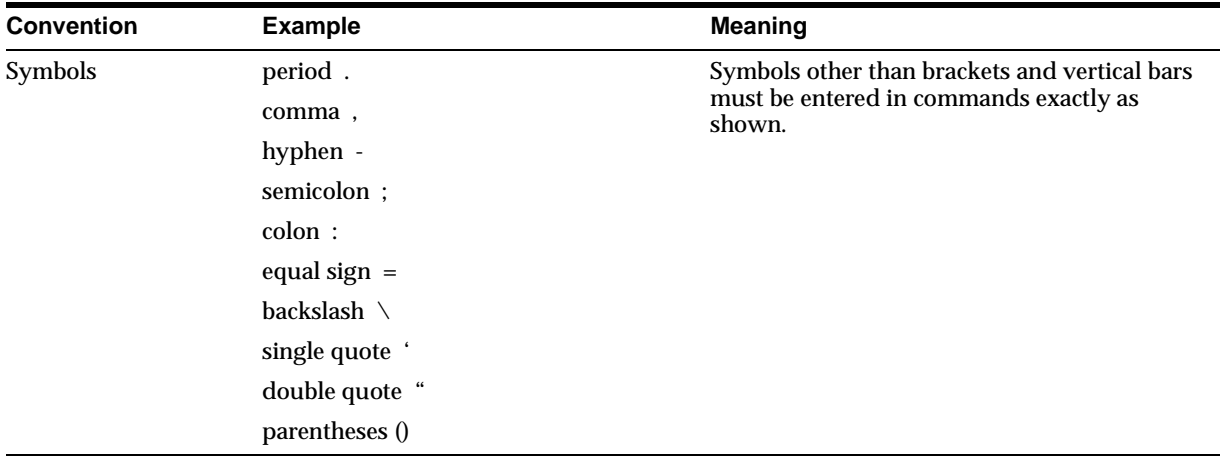

# <span id="page-20-0"></span>**Documentation Library**

This guide is part of a larger library of Oracle documentation. The Oracle documentation library consists of two types of documentation:

<span id="page-20-1"></span>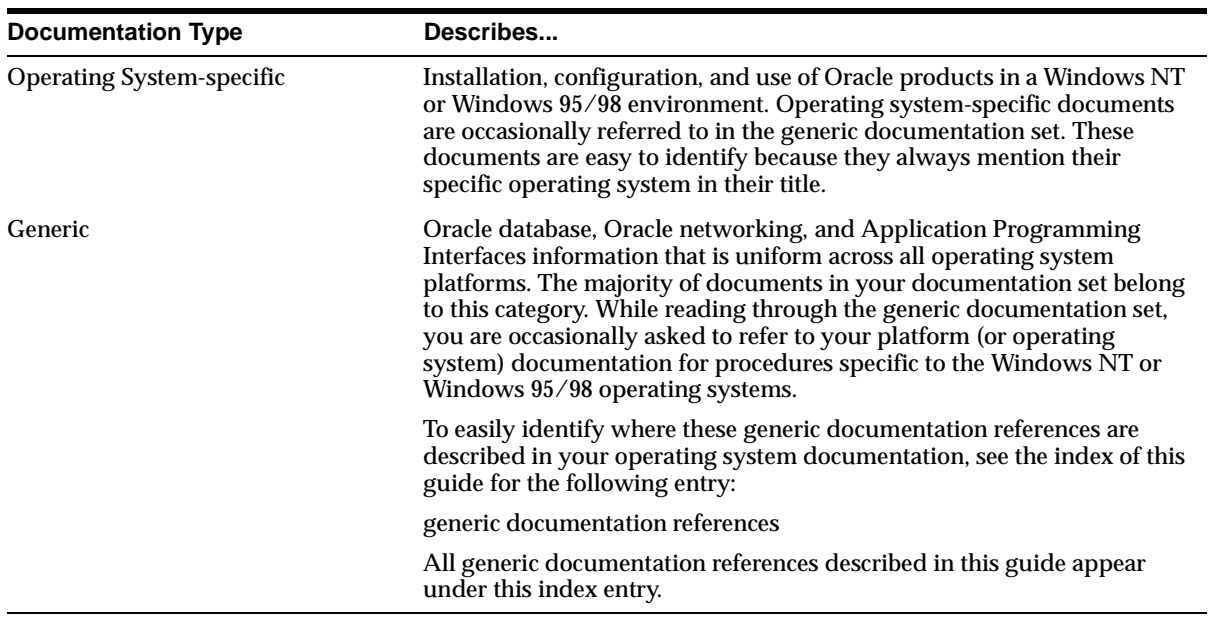

# <span id="page-21-0"></span>**Related Documents**

For more information, see the following manuals.

- *Oracle8i Installation Guide for Windows NT*
- *Oracle8i Release Notes for Windows NT*
- *Oracle8i Administrator's Guide for Windows NT*
- *Oracle Enterprise Manager Administrator's Guide*
- *Net8 Administrator's Guide*
- *Oracle8i Parallel Server Concepts*
- *Oracle Parallel Server Administrator's Guide for Windows NT*
- *Getting to Know Oracle8i*
- *Oracle8i Concepts*
- *Oracle8i Reference*
- *Oracle8i Error Messages*
- ■ *Pro\*C/C++ Precompiler Programmer's Guide*

<span id="page-22-0"></span>**1**

# <span id="page-22-1"></span>**Introducing Pro\*C/C++**

This chapter describes  $Pro<sup>*</sup>C/C++$ , the Oracle programmatic interface for the C and C++ languages running on Window operating systems. Pro\*C/C++ enables you to build Oracle database applications in a Win32 environment. Specific topics discussed are:

- What is  $Pro<sup>*</sup>C/C++?$
- **[Features](#page-23-1)**
- [Restrictions](#page-23-2)
- [Directory Structure](#page-24-0)

**Note:** See the *Pro\*C/C++ Precompiler Programmer's Guide* for additional information.

# <span id="page-23-0"></span>**What is Pro\*C/C++?**

<span id="page-23-7"></span> $Pro<sup>*</sup>C/C++ precompile$  allows you to create applications that access your Oracle database whenever rapid development and compatibility with other systems are your priorities.

<span id="page-23-8"></span>The Pro\*C/C++ programming tool enables you to embed Structured Query Language (SQL) statements in a C or  $C_{++}$  program. The Pro $\textdegree C/C_{++}$  precompiler translates these statements into standard Oracle runtime library calls, then generates a modified source program that you can compile, link, and run in the usual way.

# <span id="page-23-1"></span>**Features**

<span id="page-23-6"></span><span id="page-23-5"></span> $Pro<sup>*</sup>C/C++$  supports the following features:

- Remote access with Net8 or local access to Oracle databases
- Embedded PL/SQL blocks
- <span id="page-23-4"></span>Bundled database calls, which can provide better performance in client/server environments
- Full ANSI compliance for embedded SQL programming
- PL/SQL version 8.0 and host language arrays in PL/SQL procedures
- Multi-threaded applications
- Full ANSI C compliance
- **Microsoft Visual C++ support, version 6.0 for 32-bit applications**

<span id="page-23-3"></span>**Note:** Borland C++ is no longer supported.

# <span id="page-23-2"></span>**Restrictions**

Pro\*C/C++ release 8.1.6 does not support 16-bit code generation.

# <span id="page-24-0"></span>**Directory Structure**

<span id="page-24-2"></span>Installing Oracle software creates a directory structure on your hard drive for the Oracle products. A main Oracle directory contains the Oracle subdirectories and files that are necessary to run  $Pro<sup>*</sup>C/C++$ .

<span id="page-24-4"></span>When you install Pro\*C/C++, Oracle Universal Installer creates a directory called \precomp in the oracle\_base\oracle\_home directory. This subdirectory contains the Pro\*C/C++ executable files, library files, and sample programs listed in [Table 1–1, "precomp Directory Structure"](#page-24-1).

<span id="page-24-3"></span>

| <b>Directory Name</b> | <b>Contents</b>                     |
|-----------------------|-------------------------------------|
| \admin                | Configuration files                 |
| \demo\proc            | Sample programs for Pro*C/C++       |
| \demo\sql             | SQL scripts for sample programs     |
| \doc\proc             | Readme files for $Pro*C/C++$        |
| \help\proc            | Help files for $Pro*C/C++$          |
| \lib\msvc             | Library files for $Pro*C/C++$       |
| \mesq                 | Message files                       |
| \misc\proc            | Miscellaneous files for $Pro*C/C++$ |
| \public               | Header files                        |

<span id="page-24-1"></span>**Table 1–1 precomp Directory Structure**

**Note:** The \precomp directory can contain files for other products, such as Pro\*COBOL.

<span id="page-26-1"></span><span id="page-26-0"></span>**2**

# **Using Pro\*C/C++**

This chapter explains how to create and precompile a project. It also describes the  $Pro<sup>*</sup>C/C++$  graphical user interface, from which you execute commands with Windows menus and icons or with keyboard equivalents, and using  $Pro<sup>*</sup>C/C++$  at the command line. Specific topics discussed are:

- [Using the Graphical User Interface](#page-27-1)
- Creating and Precompiling a  $Pro<sup>*</sup>C/C++ Project$
- Using  $Pro<sup>*</sup>C/C++$  at the Command Line
- **[Header Files](#page-39-0)**
- [Library Files](#page-40-0)
- [Building Multi-Threaded Applications](#page-40-1)
- **[Precompiler Options](#page-41-5)**
- [Using Pro\\*C/C++ with the Oracle XA Library](#page-42-1)

**Note:** See the *Pro\*C/C++ Precompiler Programmer's Guide* for additional information about Pro\*C/C++.

# <span id="page-27-1"></span>**Using the Graphical User Interface**

<span id="page-27-2"></span>Before you follow the instructions for creating and precompiling a  $Pro<sup>*</sup>C/C++$ project, you should familiarize yourself with the basic commands, dialog boxes, menus, and buttons of the  $Pro<sup>*</sup>C/C++$  graphical user interface.

### <span id="page-27-3"></span>**Starting Pro\*C/C++ Graphical Interface**

To start the graphical user interface, choose Start > Programs > Oracle - *HOME\_ NAME* > Application Development > Pro C\_C++.

The  $Pro<sup>*</sup>C/C++$  precompile environment contains five elements noted in the following illustration:

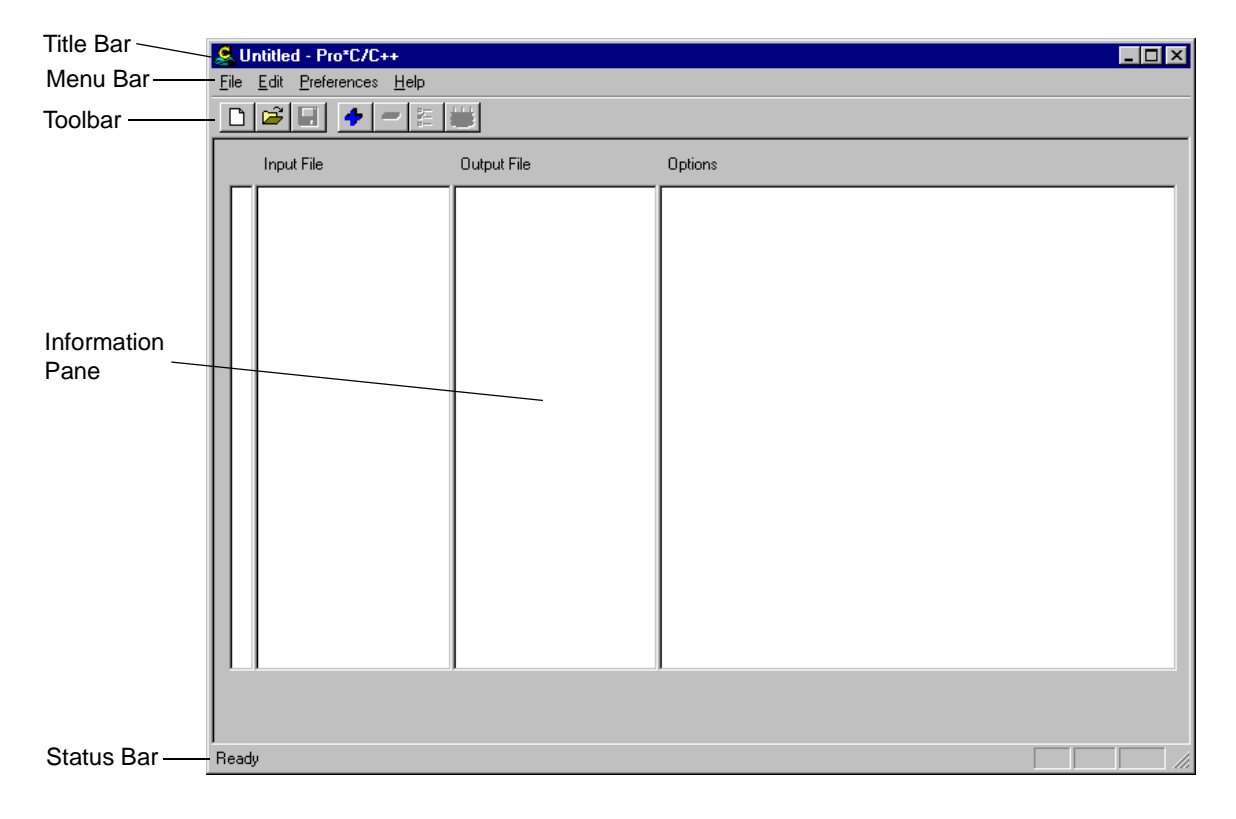

### <span id="page-27-0"></span>**Title Bar**

<span id="page-27-4"></span>The title bar displays the name of the  $Pro<sup>*</sup>C/C++$  project. If you have not assigned a name to the current project, the word "Untitled" appears instead.

## <span id="page-28-0"></span>**Menu Bar**

<span id="page-28-5"></span>The menu bar contains the following menus:

<span id="page-28-6"></span><span id="page-28-3"></span><span id="page-28-2"></span>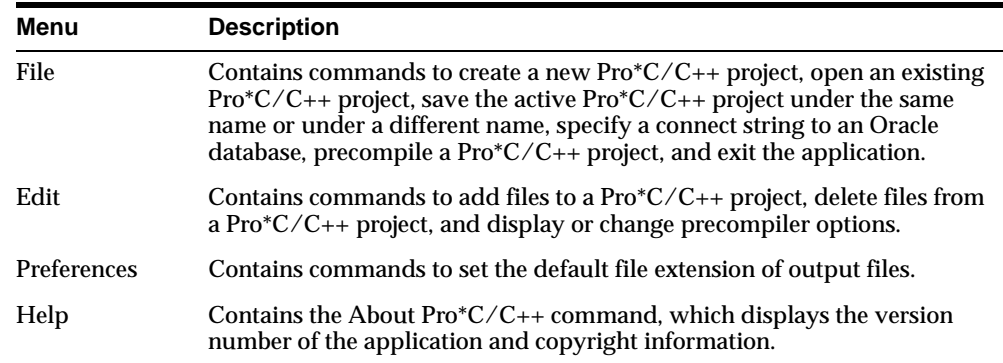

# <span id="page-28-1"></span>**Toolbar**

<span id="page-28-4"></span>The toolbar enables you to execute commands by clicking a button:

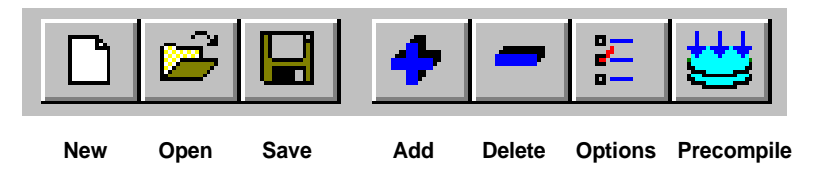

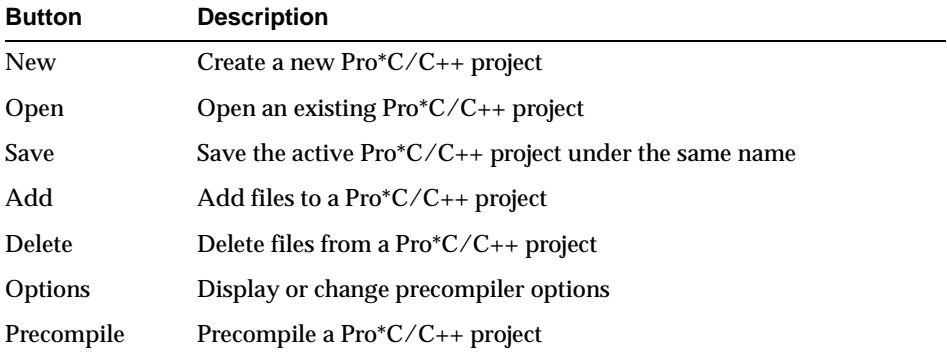

# <span id="page-29-0"></span>**Information Pane**

The information pane consists of four elements noted in the following illustration:

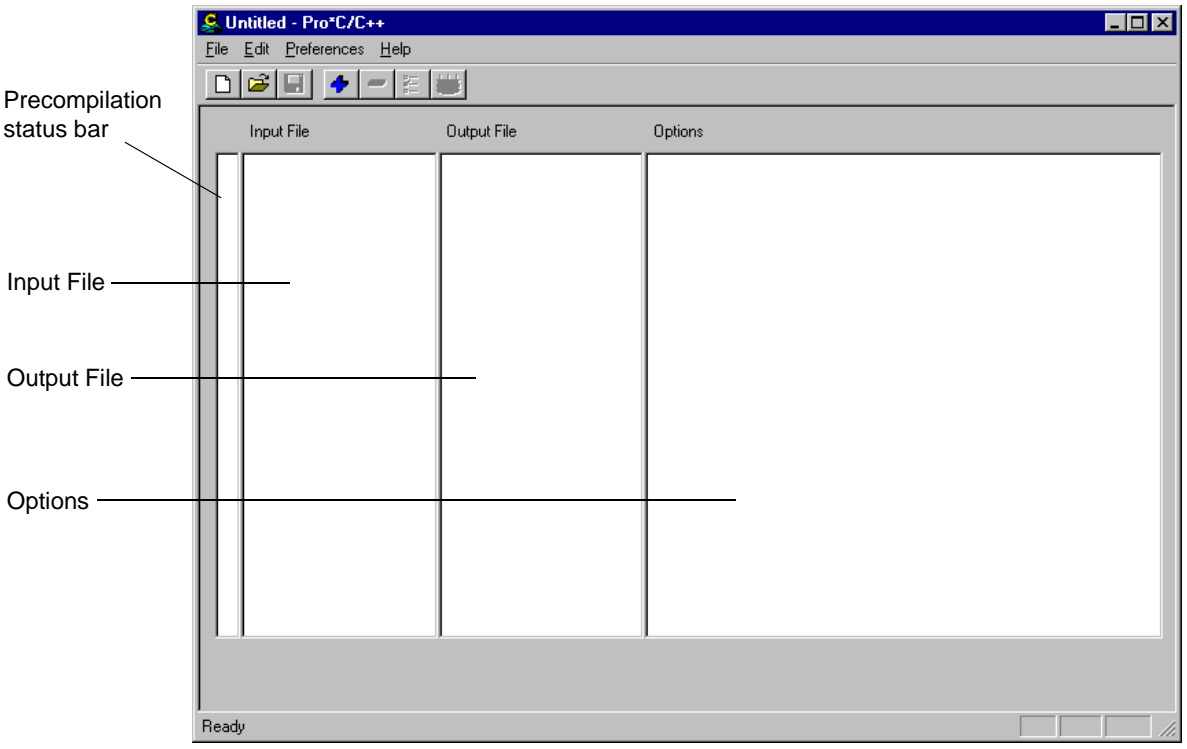

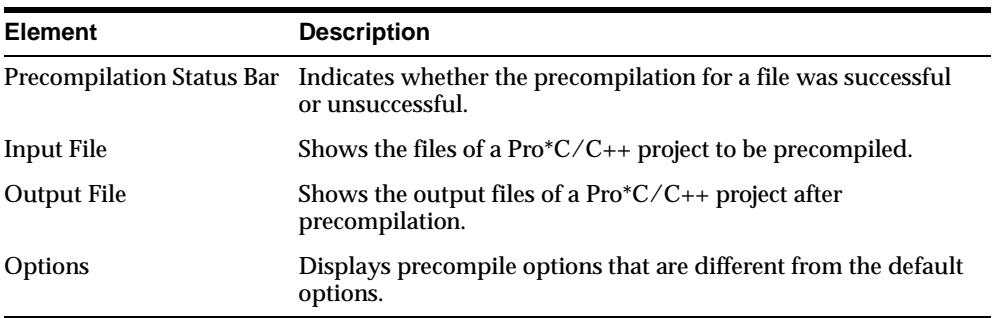

Look for one of the three status icons in the precompilation status bar after the precompile process is complete.

- A green check indicates that the file precompiled successfully.
- A yellow check indicates that the file precompiled successfully, but there are one or more warnings.
- A red X indicates that the file did not precompile successfully.

<span id="page-30-4"></span>Double clicking a status icon opens the *Precompilation Status* dialog box. This dialog box provides detailed information on the reason for a warning or failure.

### <span id="page-30-0"></span>**Status Bar**

<span id="page-30-2"></span>The status bar at the bottom of the window displays information about the progress of a precompilation. The status bar also identifies the purpose of a toolbar button or menu command when you place the mouse pointer over the toolbar button or menu command.

# <span id="page-30-1"></span>**Creating and Precompiling a Pro\*C/C++ Project**

<span id="page-30-3"></span>This section describes the steps involved in creating and precompiling a  $Pro^*C/C++$ project. After starting the  $Pro<sup>*</sup>C/C++$  application, perform the following steps:

- **[Opening a Project](#page-31-0)**
- **[Setting the Default Extension of Output Files](#page-31-1)**
- [Changing the Name of an Existing Input or Output File](#page-31-2)
- [Adding Files to the Project](#page-32-0)
- [Deleting Files from the Project](#page-33-0)
- [Setting the Precompiler Options](#page-33-1)
- [Specifying Database Connection Information](#page-35-0)
- **[Precompiling a Pro\\*C/C++ Project](#page-36-0)**
- **[Checking the Results](#page-37-0)**
- [Fixing Errors](#page-37-1)
- Exiting  $Pro<sup>*</sup>C/C++$

# <span id="page-31-0"></span>**Opening a Project**

<span id="page-31-8"></span> $Pro<sup>*</sup>C/C++$  opens only one project at a time. A project consists of one or more precompilable files. Project files have an extension of .pre.

- <span id="page-31-6"></span><span id="page-31-5"></span>To create a new project, choose File > New Project.
- To open an existing project, choose File > Open Project.

# <span id="page-31-1"></span>**Setting the Default Extension of Output Files**

<span id="page-31-9"></span><span id="page-31-7"></span>Use the Preferences menu to determine the default extension of the output files.

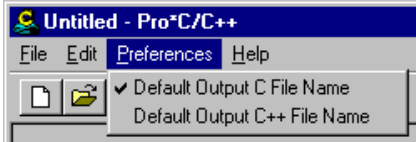

This setting only affects input files that you add later. An existing output file name will not change. However, you can change an existing output file name by double-clicking the output file and entering a new name.

- <span id="page-31-3"></span>■ If you select Default Output C File Name, the default extension of the output files is  $\epsilon$
- <span id="page-31-4"></span>**■** If you select Default Output  $C++$  File Name, the default extension of the output files is .cpp.
- **If you deselect both Default Output C File Name and Default Output**  $C_{++}$  **File** Name, the *Output File* dialog box appears when you add an output file.
	- Enter an output file name for the file selected. After you select or enter a file name, it appears in the Output File area of the information pane.

## <span id="page-31-2"></span>**Changing the Name of an Existing Input or Output File**

#### **To change the name of an existing input or output file:**

**1.** Double-click the file name in the Input File or Output File area of the information pane. The *Input File* or *Output File* dialog box appears.

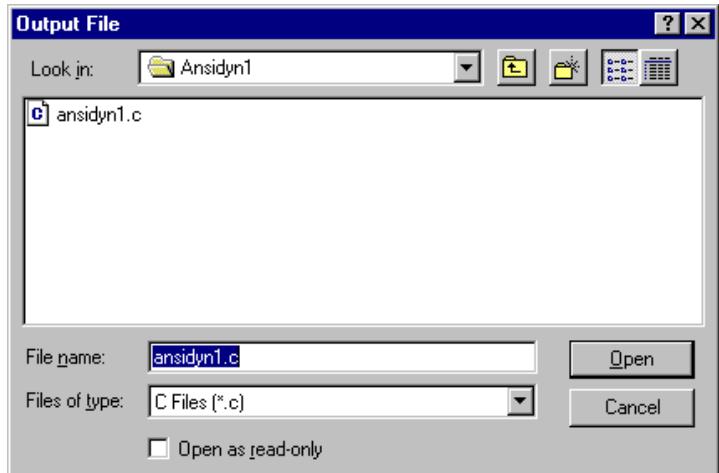

- **2.** Replace the old file name with the new file name.
- **3.** Click Open.

# <span id="page-32-0"></span>**Adding Files to the Project**

#### **To add files to the project:**

**1.** Choose Edit > Add. The *Input File* dialog box appears.

<span id="page-32-2"></span><span id="page-32-1"></span>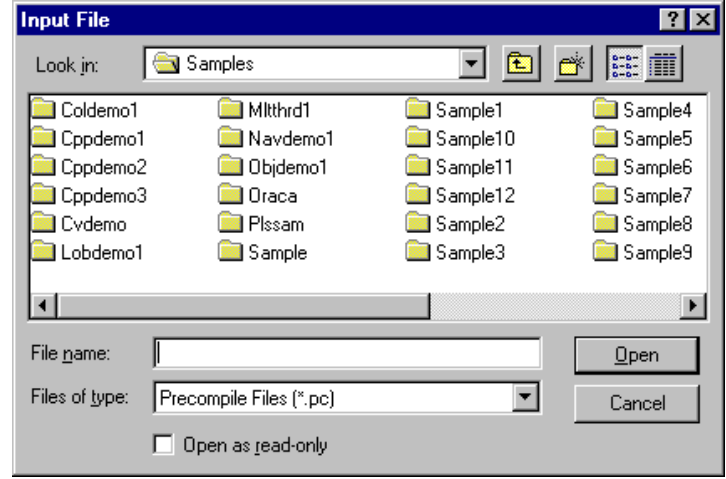

- **2.** Select one or more .pc files. Use the Ctrl key and the mouse to select files that are not adjacent.
- **3.** Click Open. The selected files appear in the information pane.

### <span id="page-33-0"></span>**Deleting Files from the Project**

<span id="page-33-3"></span>If you need to, you can easily delete one or more files from the project.

#### **To delete files from the project:**

- **1.** Highlight the file(s) in the information pane.
- **2.** Choose Edit > Delete.
- **3.** Click Yes.

### <span id="page-33-2"></span><span id="page-33-1"></span>**Setting the Precompiler Options**

The Precompiler options enable you to control how resources are used, how errors are reported, how input and output are formatted, and how cursors are managed.

#### <span id="page-33-4"></span>**To set the precompile options:**

- **1.** Select one or more files in the Input File list.
- **2.** Choose Edit > Options. The *Options* dialog box appears.

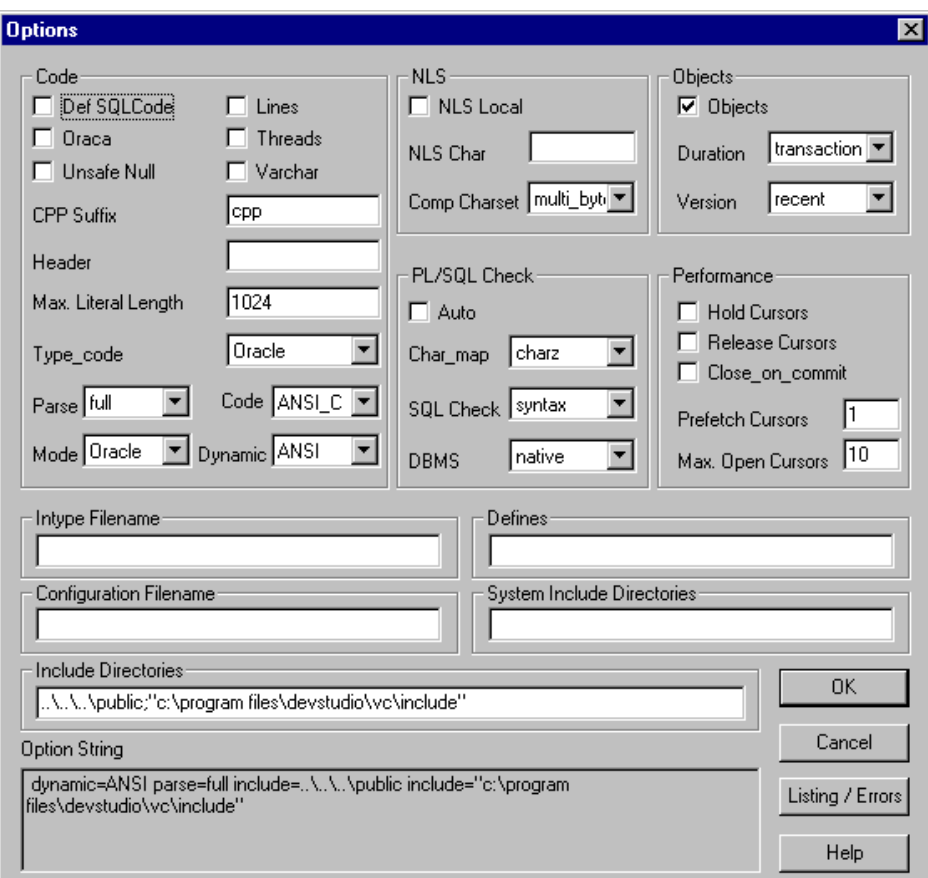

Default options are in effect for all newly added files. When you change an option's default setting, a description of the change appears in the Option String edit field at the bottom of the *Options* dialog box and in the Options area of the information pane. For additional information on options, see ["Precompiler Options" on page 2-16.](#page-41-5)

<span id="page-35-2"></span>**3.** To change the format of the output list file that the precompiler writes to disk, click the Listing / Errors button. The *Listing/Errors* dialog box appears.

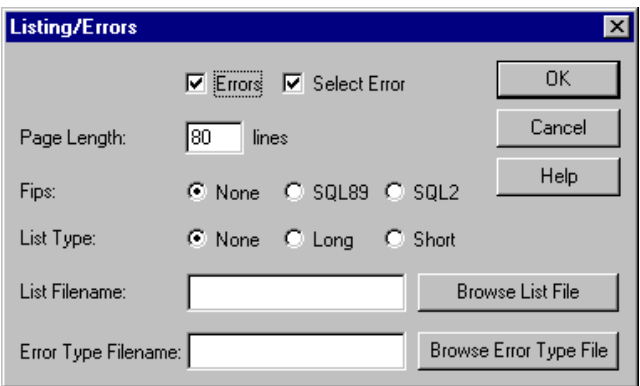

The settings include the type of error information generated and the name of the list file.

**4.** After you set the options in the *Options* dialog box, click OK.

### <span id="page-35-0"></span>**Specifying Database Connection Information**

<span id="page-35-1"></span>If you selected semantics or full for the SQL Check option in the *Options* dialog box, you may need to specify database connection information to the Oracle database. You do not need to connect to the Oracle database if every table referenced in a data manipulation statement or PL/SQL block is defined in a DECLARE TABLE statement.

#### **To specify database connection information:**

**1.** Choose File > Connect. The *Connect* dialog box appears.

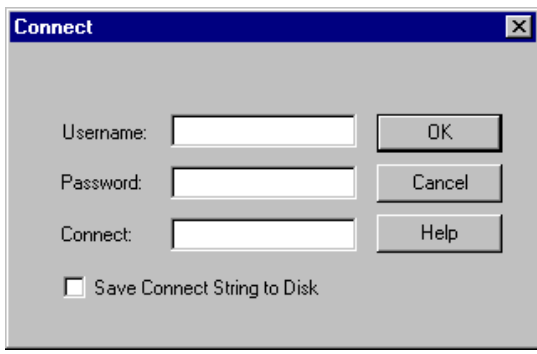

- <span id="page-36-1"></span>**2.** Use this dialog box to specify database connection information prior to precompiling. No database connection is performed at this time. Only one set of database connection information can be specified for all files requiring semantic or full SQLCHECKing.
- **3.** The *Connect* dialog box appears automatically at precompile time if you have not previously responded. Enter the user name, the password, and the network service name (database alias). The network service name is not required for a local database.
- **4.** If you want to save the connection information between  $\text{Pro}^*C/C++$  sessions, select the Save Connect String to Disk check box. If you do not select the check box, you must enter this information each time you precompile.
- **5.** Click OK.

### <span id="page-36-0"></span>**Precompiling a Pro\*C/C++ Project**

You can precompile any number of files in the Input File list.

#### **To precompile:**

- **1.** Select one or more files in the Input File list. You can use the Ctrl button to highlight files that are not adjacent to each other (for example, the first and third files in a list).
- **2.** Choose File > Precompile.

When precompiling is completed, the message in the dialog box indicates "Precompiling Finished!", and the Cancel button changes to OK.

**3.** Click OK.

**Note:** Although Cancel does not interrupt the precompile for a file already in process, it does halt the precompile chain for remaining files.

### <span id="page-37-0"></span>**Checking the Results**

Precompiling can result in success, success with warning(s), or failure. When precompiling is finished, check the precompilation status bar.

- A green check indicates that the file compiled successfully.
- A yellow check indicates that the file compiled successfully, but there are one or more warnings.
- A red X indicates that the file did not compile successfully.

### <span id="page-37-1"></span>**Fixing Errors**

If you see a yellow check or a red X, double-click the icon in status bar. The *Precompilation Status* dialog box appears. This dialog box lists warning messages or reasons why the precompilation failed. For example:

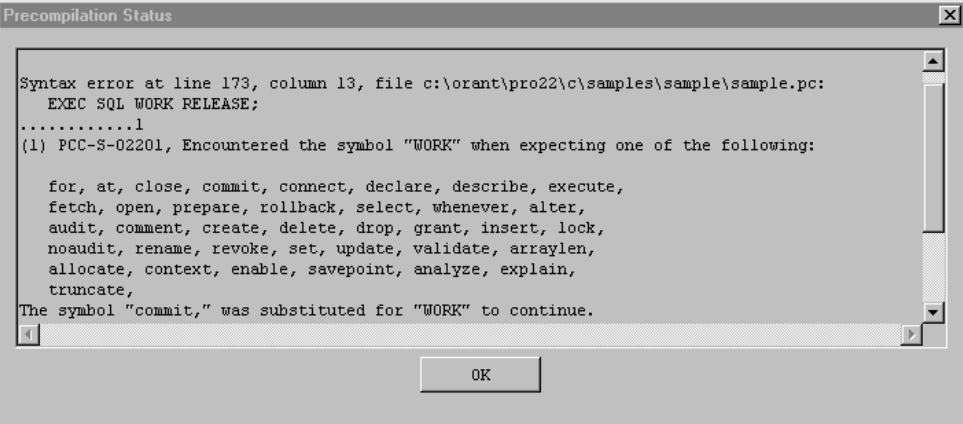

Switch to your development environment to fix the problem(s). After you correct the errors, precompile again.

<span id="page-38-5"></span><span id="page-38-4"></span><span id="page-38-2"></span>**Note:** If you receive a PCC-S-02014 error (syntax error at line *num*, column *colnam*, file *name*), do the following:

- Copy the batch files mod\_incl.bat and add\_newl.bat from the oracle\_base\oracle\_home\precomp\misc\proc directory to the directory that contains the problematic INCLUDE file.
- Run mod\_incl.bat.

### <span id="page-38-0"></span>**Exiting Pro\*C/C++**

To exit  $Pro^*C/C++$ , choose File > Exit. If your project changed in any way, you are prompted to save it.

<span id="page-38-7"></span><span id="page-38-6"></span><span id="page-38-3"></span>**Suggestion:** If you want to keep an original file, as well as a version of the file with your changes, choose the Save As command. The Save command overwrites the previous version.

# <span id="page-38-1"></span>**Using Pro\*C/C++ at the Command Line**

To precompile a file at the command line, enter the following command:

C:\> proc iname=filename.pc

where filename.pc is the name of the file. If the file is not in your current working directory, include the file's full path after the INAME argument.

 $Pro<sup>*</sup>C/C++$  generates  $filename.c$ , which can be compiled by your C compiler.

# <span id="page-39-0"></span>**Header Files**

<span id="page-39-1"></span>The oracle\_base\oracle\_home\precomp\public directory contains the Pro\*C/C++ header files.

**See Also:** See the *Pro\*C/C++ Precompiler Programmer's Guide* for more information about oraca.h, sqlca.h, and sqlda.h.

<span id="page-39-17"></span><span id="page-39-16"></span><span id="page-39-15"></span><span id="page-39-14"></span><span id="page-39-13"></span><span id="page-39-12"></span><span id="page-39-11"></span><span id="page-39-10"></span><span id="page-39-9"></span><span id="page-39-8"></span><span id="page-39-7"></span><span id="page-39-6"></span><span id="page-39-5"></span><span id="page-39-4"></span><span id="page-39-3"></span><span id="page-39-2"></span>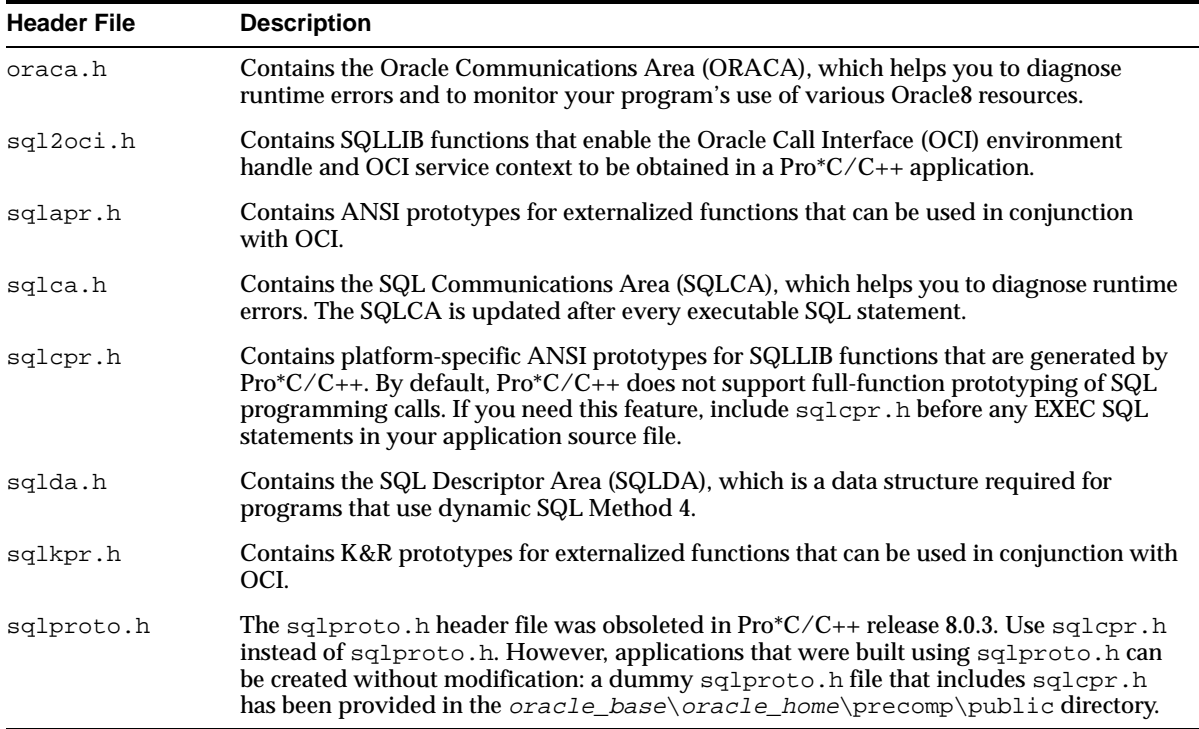

# <span id="page-40-0"></span>**Library Files**

<span id="page-40-3"></span>The oracle\_base\oracle\_home\precomp\lib\msvc directory contains the library file that you use when linking  $Pro<sup>*</sup>C/C++$  applications. The library file is called orasql8.lib.

 $Pro<sup>*</sup>C/C++$  application program interface (API) calls are implemented in DLL files provided with your Pro\*C/C++ software. To use the DLLs, you must link your application with the import libraries (.lib files) that correspond to the  $Pro^*C/C++$ DLLs. Also, you must ensure that the DLL files are installed on the computer that is running your  $Pro<sup>*</sup>C/C++$  application.

<span id="page-40-4"></span>Microsoft provides you with three libraries: libc.lib, libcmt.lib, and msvcrt.lib. The Oracle DLLs use the msvcrt.lib runtime library. You must link with msycrt. Lib rather than the other two Microsoft libraries.

# <span id="page-40-2"></span><span id="page-40-1"></span>**Building Multi-Threaded Applications**

<span id="page-40-5"></span>Build multi-threaded applications if you are planning to perform concurrent database operations.

<span id="page-40-7"></span>Windows NT and Windows 95/98 schedule and allocate threads belonging to processes. A thread is a path of a program's execution. It consists of a kernel stack, the state of the CPU registers, a thread environment block, and a users stack. Each thread shares the resources of a process. Multi-threaded applications use the resources of a process to coordinate the activities of individual threads.

<span id="page-40-6"></span>When building a multi-threaded application, make sure that your  $C/C++$  code is reentrant. This means that access to static or global data must be restricted to one thread at a time. If you mix multi-threaded and non-reentrant functions, one thread can modify information that is required by another thread.

The  $Pro<sup>*</sup>C/C++ precompile$  automatically creates variables on the local stack of the thread. This ensures that each thread using the  $Pro^*C/C++$  function has access to a unique set of variables and is reentrant.

**See Also:** See the *Pro\*C/C++ Precompiler Programmer's Guide* for additional information on how to write multi-threaded applications with  $Pro<sup>*</sup>C/C++$ .

# <span id="page-41-5"></span>**Precompiler Options**

This section highlights issues related to  $Pro^*C/C++$  for Windows platforms.

<span id="page-41-12"></span><span id="page-41-9"></span>**See Also:** See the "Precompiler Options" chapter of the *Pro\*C/C++ Precompiler Programmer's Guide* for more information on the precompiler options.

### <span id="page-41-0"></span>**Configuration File**

<span id="page-41-7"></span>A configuration file is a text file that contains precompiler options.

For this release, the system configuration file is called  $\text{pcscfg.cfg}$ . This file is located in the *oracle\_base\oracle\_home\*precomp\admin directory.

### <span id="page-41-6"></span><span id="page-41-1"></span>**CODE**

The CODE option has a default setting of ANSI\_C. Pro\*C/C++ for other operating systems may have a default setting of KR\_C.

## <span id="page-41-8"></span><span id="page-41-2"></span>**DBMS**

<span id="page-41-10"></span>DBMS=V6 CHAR is not supported when using CHAR\_MAP=VARCHAR2. Instead, use DBMS=V7.

### <span id="page-41-3"></span>**INCLUDE**

For the  $Pro^*C/C_{++}$  graphical user interface, use the Include Directories field of the *Options* dialog box to enter INCLUDE path directories. If you want to enter more than one path, separate each path with a semicolon, but do not insert a space after the semicolon. This causes a separate "INCLUDE=" string to appear in front of each directory.

<span id="page-41-13"></span>For sample programs that precompile with PARSE=PARTIAL or PARSE=FULL, an include path of  $c:\preceq$  files\devstudio\vc\include has been added. If Microsoft Visual C++ has been installed in a different location, modify the Include Directories field accordingly for the sample programs to precompile correctly.

## <span id="page-41-11"></span><span id="page-41-4"></span>**PARSE**

The PARSE option has a default setting of NONE. Pro $C/C++$  for other operating systems may have a default setting of FULL.

# <span id="page-42-1"></span>**Using Pro\*C/C++ with the Oracle XA Library**

<span id="page-42-2"></span>The XA Application Program Interface (API) is typically used to enable an Oracle database to interact with a transaction processing (TP) monitor, such as:

- BEA Tuxedo
- IBM Transarc Encina
- IBM CICS

You can also use TP monitor statements in your client programs. The use of the XA API is also supported from both Pro\*C/C++ and OCI.

The Oracle XA Library is automatically installed as part of Oracle8*i* Enterprise Edition. The following components are created in your Oracle home directory:

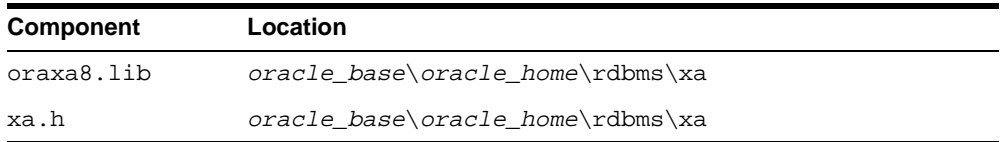

### <span id="page-42-0"></span>**Compiling and Linking a Pro\*C/C++ Program with XA**

#### **To compile and link a Pro\*C/C++ program with XA:**

- **1.** Precompile filename.pc using Pro\*C/C++ to generate filename.c.
- **2.** Compile filename.c, making sure to include oracle\_base\oracle\_ home\rdbms\xa in your path.
- **3.** Link filename.obj with the following libraries:

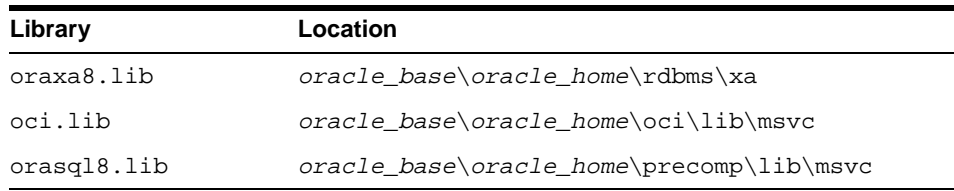

**4.** Run filename.exe.

### <span id="page-43-0"></span>**XA Dynamic Registration**

Oracle supports the use of XA dynamic registration. XA dynamic registration improves the performance of applications that interface with XA-compliant TP monitors.

For TP monitors to use XA dynamic registration with an Oracle database on Windows NT, you must add either an environmental variable or a registry variable to the Windows NT computer on which your TP monitor is running. See either of the following sections for instructions:

- [Adding an Environmental Variable for the Current Session](#page-43-1)
- [Adding a Registry Variable for All Sessions](#page-43-2)

#### <span id="page-43-1"></span>**Adding an Environmental Variable for the Current Session**

Adding an environmental variable at the MS-DOS command prompt affects only the current MS-DOS session.

#### **To add an environmental variable for the current session:**

- **1.** Go to the computer where your TP monitor is installed.
- **2.** Enter the following at the MS-DOS command prompt:

 $C:\rangle$  set ORA XA REG DLL = vendor.dll

where vendor.dll is the TP monitor DLL provided by your vendor.

#### <span id="page-43-2"></span>**Adding a Registry Variable for All Sessions**

Adding a registry variable affects all sessions on your Windows NT computer. This is useful for computers where only one TP monitor is running.

#### **To add a registry variable for all sessions:**

- **1.** Go to the computer where your TP monitor is installed.
- **2.** Enter the following at the MS-DOS command prompt:

C:\> regedit

The *Registry Editor* window appears.

- **3.** Go to HKEY\_LOCAL\_MACHINE\SOFTWARE\ORACLE.
- **4.** Choose the Add Value option in the Edit menu.

The *Add Value* dialog box appears.

- **5.** Enter ORA\_XA\_REG\_DLL in the Value Name field.
- **6.** Select REG\_EXPAND\_SZ from the Data Type drop-down list box.
- **7.** Click OK.

The *String Editor* dialog box appears.

- **8.** Enter vendor.dll in the String field, where vendor.dll is the TP monitor DLL provided by your vendor.
- **9.** Click OK.

The Registry Editor adds the parameter.

**10.** Choose Exit from the Registry menu.

The registry exits.

### <span id="page-44-0"></span>**XA and TP Monitor Information**

<span id="page-44-1"></span>Refer to the following for more information about XA and TP monitors:

■ *Distributed TP: The XA Specification* published by X/Open (now part of OpenGroup). See the web site at:

http://www.opengroup.org/public/pubs/catalog/full\_lst.htm

- *Transaction Processing XPG4 X/Open CAE Specification XO/CAE/91/300* or *C193 2/92*
- X/Open Company, Ltd., 1010 El Camino Real, Suite 380, Menlo Park, CA 94025, U.S.A.
- Your specific TP monitor documentation

**See Also:** For more information about the Oracle XA Library and using XA dynamic registration, see *Oracle8i Application Developer's Guide - Fundamentals*.

# <span id="page-46-1"></span><span id="page-46-0"></span>**Sample Programs**

This chapter describes how to build Oracle database applications with Pro\*C/C++ using the sample programs that are included with this release. Specific topics discussed are:

- [Sample Program Descriptions](#page-47-0)
- [Building the Demonstration Tables](#page-53-0)
- [Building the Sample Programs](#page-54-0)

# <span id="page-47-0"></span>**Sample Program Descriptions**

<span id="page-47-10"></span>When you install  $Pro<sup>*</sup>C/C++$ , Oracle Installer copies a set of  $Pro<sup>*</sup>C/C++$  sample programs to the *oracle\_base\oracle\_home\*precomp\demo\proc directory. These sample programs are listed in [Table 3–1, "Sample Programs"](#page-47-1). The SQL scripts are located in the oracle\_base\oracle\_home\precomp\demo\sql directory.

Oracle recommends that you build and run these sample programs to verify that Pro\*C/C++ has been installed successfully and operates correctly. You can delete the programs after you use them.

When built, the sample programs that Oracle provides in  $Pro<sup>*</sup>C/C++$  produce .exe executables. For some sample programs, you must run the SQL scripts in the sample directory before you precompile and run the sample program. The SQL scripts set up the correct tables and data so that the sample programs run correctly.

<span id="page-47-9"></span><span id="page-47-8"></span><span id="page-47-7"></span><span id="page-47-6"></span><span id="page-47-5"></span><span id="page-47-4"></span><span id="page-47-3"></span><span id="page-47-2"></span><span id="page-47-1"></span>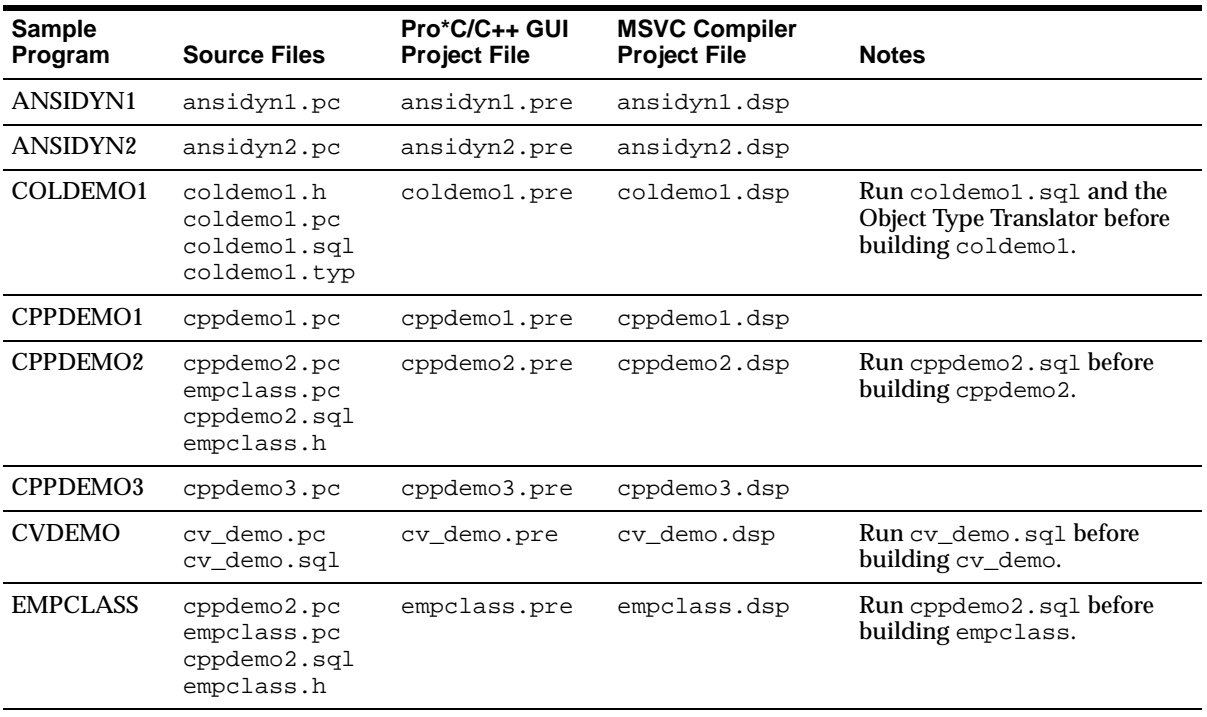

#### **Table 3–1 Sample Programs**

<span id="page-48-18"></span><span id="page-48-17"></span><span id="page-48-16"></span><span id="page-48-15"></span><span id="page-48-14"></span><span id="page-48-13"></span><span id="page-48-12"></span><span id="page-48-11"></span><span id="page-48-10"></span><span id="page-48-9"></span><span id="page-48-8"></span><span id="page-48-7"></span><span id="page-48-6"></span><span id="page-48-5"></span><span id="page-48-4"></span><span id="page-48-3"></span><span id="page-48-2"></span><span id="page-48-1"></span><span id="page-48-0"></span>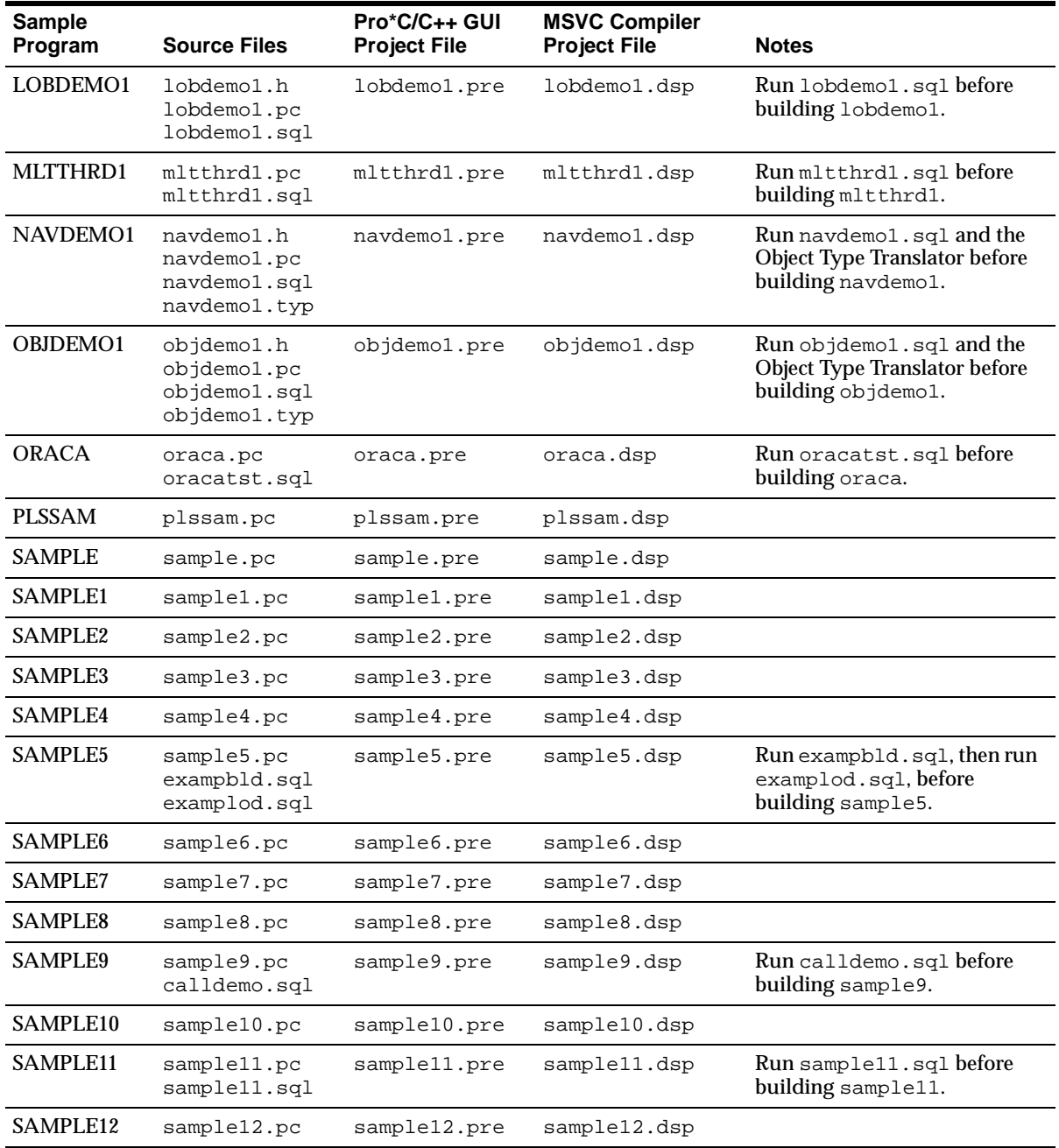

<span id="page-49-10"></span><span id="page-49-9"></span>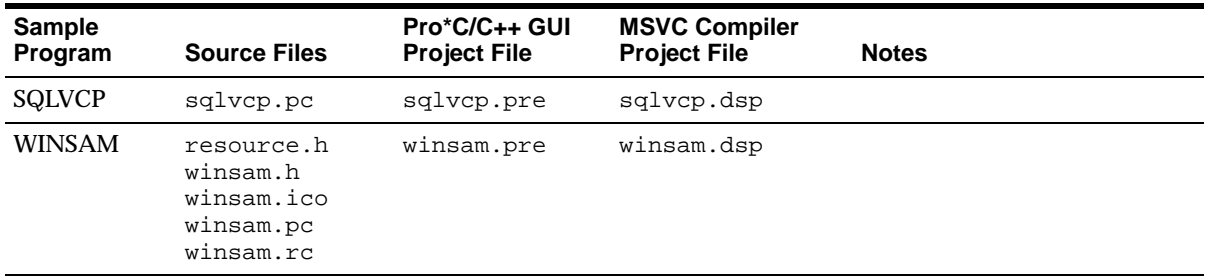

<span id="page-49-8"></span><span id="page-49-0"></span>The following subsections describe the functionality of the sample programs.

#### **ANSIDYN1**

Demonstrates using ANSI dynamic SQL to process SQL statements that are not known until runtime. This program is intended to demonstrate the simplest (though not the most efficient) approach to using ANSI dynamic SQL.

#### <span id="page-49-2"></span>**ANSIDYN2**

Demonstrates using ANSI dynamic SQL to process SQL statements that are not known until runtime. This program uses the Oracle extensions for batch processing and reference semantics.

#### <span id="page-49-3"></span>**COLDEMO1**

Fetches census information for California counties. This program demonstrates various ways to navigate through collection-typed database columns.

#### <span id="page-49-4"></span>**CPPDEMO1**

Prompts the user for an employee number, then queries the EMP table for the employee's name, salary, and commission. This program uses indicator variables (in an indicator struct) to determine whether the commission is NULL.

#### <span id="page-49-5"></span>**CPPDEMO2**

<span id="page-49-1"></span>Retrieves the names of all employees in a given department from the EMP table (dynamic SQL Method 3).

#### <span id="page-49-6"></span>**CPPDEMO3**

Finds all salespeople and prints their names and total earnings (including commissions). This program is an example of C++ inheritance.

#### <span id="page-49-7"></span>**CVDEMO**

Declares and opens a ref cursor.

#### <span id="page-50-4"></span>**EMPCLASS**

The EMPCLASS and CPPDEMO2 files were written to provide an example of how to write  $Pro^*C/C++$  programs within a  $C++$  framework. EMPCLASS encapsulates a specific query on the emp table and is implemented using a cursor variable. EMPCLASS instantiates an instance of that query and provides cursor variable functionality (that is: open, fetch, close) through  $C_{++}$  member functions that belong to the emp class. The empclass.pc file is NOT a standalone demo program. It was written to be used by the cppdemo2 demo program. To use the emp class, you have to write a driver (cppdemo2.pc) which declares an instance of the emp class and issues calls to the member functions of that class.

#### <span id="page-50-5"></span>**LOBDEMO1**

<span id="page-50-1"></span>Fetches and adds crime records to the database based on the person's Social Security number. This program demonstrates the mechanisms for accessing and storing large objects (LOBs) to tables and manipulating LOBs through the stored procedures available through the DBMS\_LOB package.

#### <span id="page-50-2"></span>**MLTTHRD1**

Shows how to use threading in conjunction with precompilers. The program creates as many sessions as there are threads. Se[e"Building Multi-Threaded Applications"](#page-40-2) [on page 2-15.](#page-40-2)

#### <span id="page-50-6"></span>**NAVDEMO1**

<span id="page-50-7"></span>Demonstrates navigational access to objects in the object cache.

#### <span id="page-50-3"></span>**OBJDEMO1**

Demonstrates the use of objects. This program manipulates the object types *person*  and *address*.

#### <span id="page-50-8"></span>**ORACA**

Demonstrates how to use ORACA to determine various performance parameters at runtime.

#### <span id="page-50-9"></span><span id="page-50-0"></span>**PLSSAM**

Demonstrates the use of embedded PL/SQL blocks. This program prompts you for an employee name that already resides in a database. It then executes a PL/SQL block, which returns the results of four SELECT statements.

#### <span id="page-50-10"></span>**SAMPLE**

Adds new employee records to the personnel database and checks database integrity. The employee numbers in the database are automatically selected using the current maximum employee number +10.

#### <span id="page-51-3"></span>**SAMPLE1**

Logs on to an Oracle database, prompts the user for an employee number, queries the database for the employee's name, salary, and commission, and displays the result. The program continues until the user enters 0 as the employee number.

#### <span id="page-51-4"></span>**SAMPLE2**

Logs on to an Oracle database, declares and opens a cursor, fetches the names, salaries, and commissions of all salespeople, displays the results, and closes the cursor.

#### <span id="page-51-5"></span>**SAMPLE3**

Logs on to an Oracle database, declares and opens a cursor, fetches in batches using arrays, and prints the results using the *print\_rows()* function.

#### <span id="page-51-6"></span>**SAMPLE4**

Demonstrates the use of type equivalencing using the LONG VARRAW external datatype.

#### <span id="page-51-7"></span>**SAMPLE5**

Prompts the user for an account number and a debit amount. The program verifies that the account number is valid and that there are sufficient funds to cover the withdrawal before it debits the account. This program shows the use of embedded SQL.

#### <span id="page-51-8"></span><span id="page-51-0"></span>**SAMPLE6**

Creates a table, inserts a row, commits the insert, and drops the table (dynamic SQL Method 1).

#### <span id="page-51-9"></span><span id="page-51-1"></span>**SAMPLE7**

<span id="page-51-10"></span>Inserts two rows into the EMP table and deletes them (dynamic SQL Method 2).

#### **SAMPLE8**

<span id="page-51-2"></span>Retrieves the names of all employees in a given department from the EMP table (dynamic SQL Method 3).

#### <span id="page-51-11"></span>**SAMPLE9**

Connects to an Oracle database using the SCOTT/TIGER account. The program declares several host arrays and calls a PL/SQL stored procedure (GET\_ EMPLOYEES in the CALLDEMO package). The PL/SQL procedure returns up to ASIZE values. The program keeps calling GET\_EMPLOYEES, getting ASIZE arrays each time, and printing the values, until all rows have been retrieved.

#### <span id="page-52-2"></span>**SAMPLE10**

<span id="page-52-0"></span>Connects to an Oracle database using your user name and password and prompts for a SQL statement. You can enter any legal SQL statement, but you must use regular SQL syntax, not embedded SQL. Your statement is processed. If the statement is a query, the rows fetched are displayed (dynamic SQL Method 4).

#### <span id="page-52-3"></span>**SAMPLE11**

Fetches from the EMP table, using a cursor variable. The cursor is opened in the stored PL/SQL procedure *open\_cur*, in the EMP\_DEMO\_PKG package.

#### <span id="page-52-4"></span>**SAMPLE12**

<span id="page-52-5"></span>Demonstrates how to do array fetches using dynamic SQL Method 4.

#### <span id="page-52-8"></span>**SQLVCP**

Demonstrates how you can use the *sqlvcp()* function to determine the actual size of a VARCHAR struct. The size is then used as an offset to increment a pointer that steps through an array of VARCHARs.

<span id="page-52-7"></span>This program also demonstrates how to use the *SQLStmtGetText()* function to retrieve the text of the last SQL statement that was executed.

#### <span id="page-52-6"></span>**WINSAM**

<span id="page-52-1"></span>Adds new employee records to the personnel database and checks database integrity. You can enter as many employee names as you want and perform the SQL commands by selecting the appropriate buttons in the *Employee Record* dialog box. This is a GUI version of the sample program.

# <span id="page-53-0"></span>**Building the Demonstration Tables**

<span id="page-53-1"></span>To run the sample programs, you must have a database account with the user name SCOTT and the password TIGER. Also, you must have a database with the sample tables EMP and DEPT. This account is included in the starter database for your Oracle8*i* server. If the account does not exist on your database, create the account before running the sample programs.

See *Oracle8i Administrator's Guide for Windows NT* for more information. If your database does not contain EMP and DEPT tables, you can use the demobld.  $sq1$ script to create them.

#### **To build the sample tables:**

- **1.** Start SQL\*Plus
- **2.** Connect as user name SCOTT with the password TIGER.
- **3.** Run the demobld.sql script:

SOL> @ORACLE\_BASE\ORACLE\_HOME\SOLPLUS\DEMO\DEMOBLD.SOL;

# <span id="page-54-0"></span>**Building the Sample Programs**

<span id="page-54-4"></span><span id="page-54-1"></span>Microsoft Visual  $C_{++}$  6.0 project files have an extension of . dsp. The . dsp files in the oracle\_base\oracle\_home\precomp\demo\proc directory guide and control the steps necessary to precompile, compile, and link the sample programs.

Pro\*C/C++, SQL\*Plus, and the Object Type Translator have been integrated into the Microsoft Visual  $C_{++}$  sample project files. You do not have to run Pro $\mathcal{C}/C_{++}$ , SQL\*Plus, and the Object Type Translator separately before compilation. See Appendix A, "Integrating  $Pro<sup>*</sup>C/C++$  into Microsoft Visual  $C++$ " for more information.

<span id="page-54-2"></span>**See Also:** For more information on OTT, see the *Pro\*C/C++ Precompiler Programmer's Guide*.

#### **To build a sample program:**

- <span id="page-54-3"></span>**1.** Open a Visual C++ project file, such as sample1.dsp.
- **2.** Check the paths in the project file to ensure that they correspond to the configuration of your system. If they do not, change the paths accordingly. Your system may produce error messages if the paths to all components are not correct. See ["Setting the Precompiler Options" on page 2-8](#page-33-2) and ["Setting the Path](#page-55-0)  [for the Sample .pre Files" on page 3-10](#page-55-0).

<span id="page-54-5"></span>**Note:** All of the sample programs were created with c:\oracle\ora81 as the default drive.

**3.** Choose Build > Rebuild All. Visual C++ creates the executable.

## <span id="page-55-0"></span>**Setting the Path for the Sample .pre Files**

<span id="page-55-1"></span>By default the sample .pre files search for their corresponding .pc files in the  $c:\overline{c}$  cracle\ora81 directory where  $c:\overline{c}$  is the drive that you are using, and oracle\ora81 represents the location of the Oracle home. If the Oracle base and Oracle home directories are different on your computer, you must change the directory path to the correct path.

To change the directory path for a sample .pre file:

- **1.** In Pro $^{\ast}$ C/C++, open the . pre file.
- **2.** Double-click the file name in the Input File area to display the Input File dialog box.
- **3.** Change the directory path to the correct path.
- **4.** Click Open.

# <span id="page-56-1"></span><span id="page-56-0"></span>**A**

# **Integrating Pro\*C/C++ into Microsoft Visual C++**

This appendix describes how to integrate Pro\*C/C++ into the Microsoft Visual C++ integrated development environment. Specific topics discussed are:

- **[Integrating Pro\\*C/C++ within Microsoft Visual C++ Projects](#page-57-1)**
- Adding Pro<sup>\*</sup>C/C++ to the Tools Menu

# <span id="page-57-1"></span>**Integrating Pro\*C/C++ within Microsoft Visual C++ Projects**

This section describes how to fully integrate  $Pro<sup>*</sup>C/C++$  within Microsoft Visual C++ projects.

All the precompiler errors and warnings are displayed in the output box where Microsoft Visual C++ displays compiler and linker messages. You do not have to precompile a file separately from the Microsoft Visual C++ build environment. More importantly, Microsoft Visual  $C_{++}$  maintains the dependencies between .  $\circ$ and .pc files. Microsoft Visual C++ maintains the dependency and precompile files, if needed.

All of the procedures in this section are performed within Microsoft Visual C++.

### <span id="page-57-0"></span>**Specifying the Location of the Pro\*C/C++ Executable**

For Microsoft Visual  $C_{++}$  to run Pro $\mathcal{C}/C_{++}$ , it needs to know the location of the Pro\*C/C++ executable. If Microsoft Visual C++ was installed before any Oracle 8.1 products were installed, then you must add the directory path.

#### **To specify the location of the Pro\*C/C++ executable:**

**1.** Choose Options from the Tools menu. The *Options* dialog box appears.

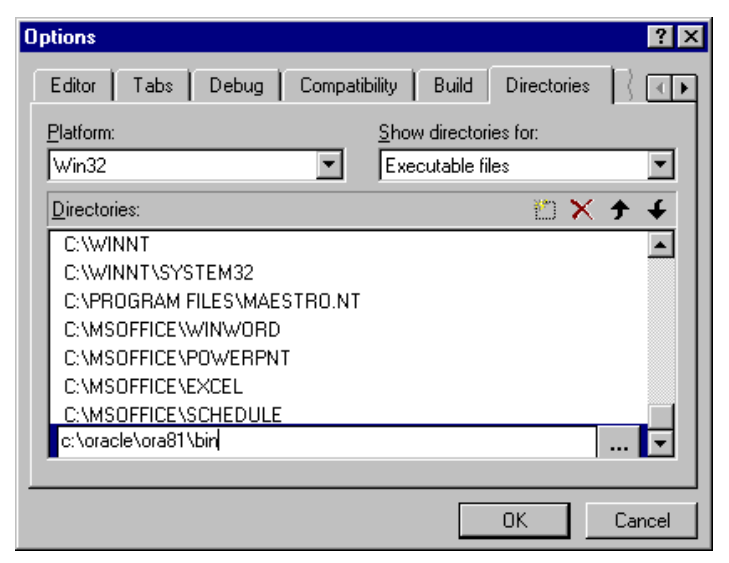

**2.** Click the Directories tab.

- **3.** Select Executable files from the Show directories for list box.
- **4.** Scroll to the bottom of the Directories box and click the dotted rectangle.
- **5.** Enter the oracle\_base\oracle\_home\bin directory. For example: c:\oracle\ora81\bin
- **6.** Click OK.

### <span id="page-58-0"></span>**Specifying the Location of the Pro\*C/C++ Header Files**

#### **To specify the location of the Pro\*C/C++ header files:**

- **1.** Choose Options from the Tools menu. The *Options* dialog box appears.
- **2.** Click the Directories tab.
- **3.** Select Include Files from the Show directories for list box.
- **4.** Scroll to the bottom of the Directories box and click the dotted rectangle.
- **5.** Enter the oracle\_base\oracle\_home\precomp\public directory. For example:

c:\oracle\ora81\precomp\public

**6.** Click OK.

## <span id="page-59-0"></span>**Adding .pc Files to a Project**

After you create a project, you need to add the .pc file(s).

#### **To add a .pc file to a project:**

**1.** Choose Add To Project from the Project menu, and then choose Files. The *Insert Files into Project* dialog box appears.

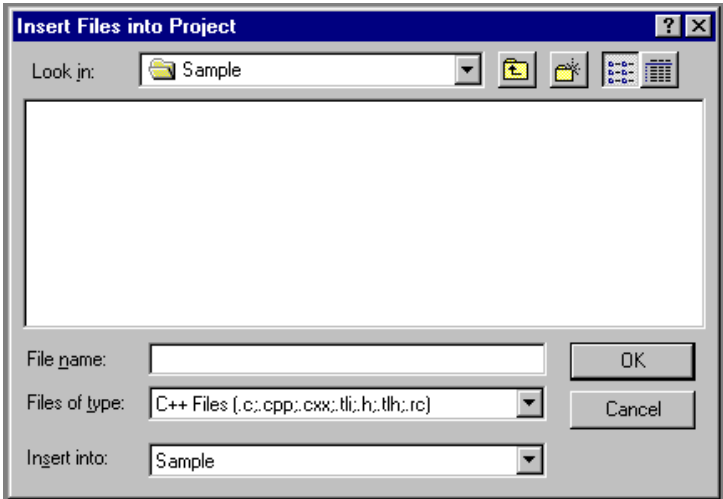

- **2.** Select All Files from the Files of type list box.
- **3.** Select the .pc file.
- **4.** Click OK.

### <span id="page-59-1"></span>**Adding References to .c Files to a Project**

For each .PC file, you need to add a reference to the .C file that will result from precompiling.

#### **To add a reference to a .c file to a project:**

- **1.** Choose Add To Project from the Project menu, and then choose Files. The *Insert Files into Project* dialog box appears.
- **2.** Type the name of the .c file in the File Name box.
- **3.** Click OK. Because the . c file has not been created yet, Microsoft Visual C++ displays the following message: "The specified file does not exist. Do you want to add a reference to the project anyway?"
- **4.** Click Yes.

### <span id="page-60-0"></span>**Adding the Pro\*C/C++ Library to a Project**

 $Pro<sup>*</sup>C/C++$  applications must link with the library file  $orasq18.11b$ .

#### **To add the Pro\*C/C++ library to a project:**

**1.** Choose Add To Project from the Project menu, and then choose Files.

<span id="page-60-1"></span>The *Insert Files into Project* dialog box appears.

- **2.** Select All Files from the Files of type list box.
- <span id="page-60-2"></span>**3.** Select orasq18.1ib from the *oracle\_base\oracle\_* home\precomp\lib\msvc directory.
- **4.** Click OK.

# <span id="page-61-0"></span>**Specifying Custom Build Options**

#### **To specify custom build options:**

**1.** In FileView, right-click a .pc file and choose Settings. The *Project Settings* dialog box appears with the Custom Build tab displayed.

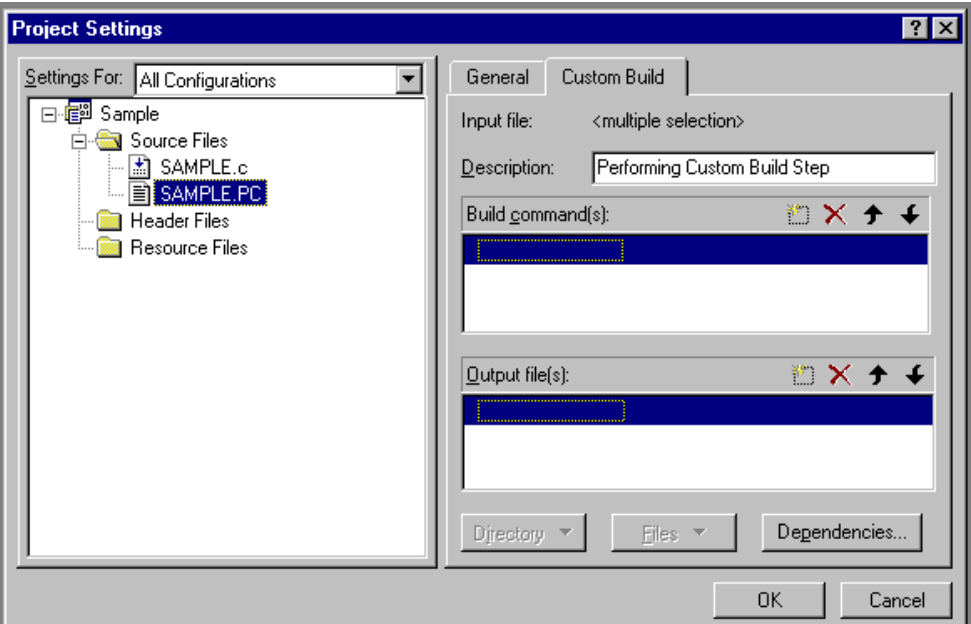

**2.** In the Build command(s) box, enter the following on one line:

```
\operatorname{Spec} \operatorname{Spec} \operatorname{Spec} \operatorname{Spec} \operatorname{Spec} \operatorname{Spec} \operatorname{Spec} \operatorname{Spec} \operatorname{Spec}include=\n<math>\{\text{ProjDir}\}_{\dots\}^{\text{public}~include}=\n<math>\{\text{MSEVDIR}\}_{\dots\}^{\text{include}}\n</math>
```
\$(ProjDir) and \$MSDEVDIR are macros for custom build commands in Microsoft Visual C++. See the Microsoft Visual C++ documentation for more information.

**3.** In the Output file(s) box, enter one of the following:

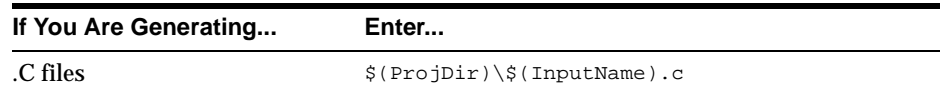

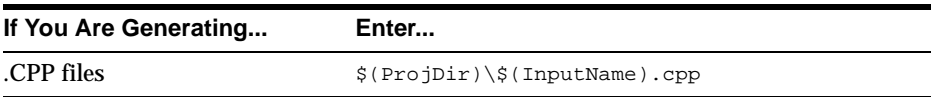

When the project is built, Microsoft Visual  $C_{++}$  will check the date of the output files to determine whether they need to be rebuilt for any new modifications made to the source code. See the Microsoft Visual C++ documentation for more information.

**4.** Click OK.

# <span id="page-62-0"></span>**Adding Pro\*C/C++ to the Tools Menu**

You can include  $Pro*C/C++$  as a choice in the Tools menu of Microsoft Visual  $C++$ .

#### **To add Pro\*C/C++ to the Tools menu:**

**1.** From within Microsoft Visual C++, choose Customize from the Tools menu. The *Customize* dialog box appears.

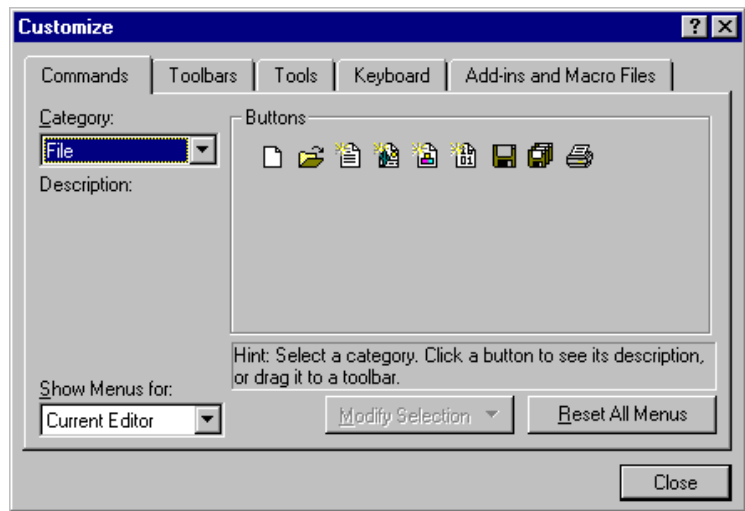

- **2.** Click the Tools tab.
- **3.** Scroll to the bottom of the Menu contents box and click the dotted rectangle.
- **4.** Enter the following text:

Pro\*C/C++

**5.** In the Command box, type the path and file name of the graphical  $Pro<sup>*</sup>C/C++$ executable, or use the Browse button to the right of the box to select the file name. For example:

```
c:\oracle\ora81\bin\procui.exe
```
**6.** In the Arguments box, enter the following text.

```
$(TargetName)
```
When you choose  $Pro^*C/C_{++}$  8.1 from the Tools menu, Microsoft Visual  $C_{++}$ uses the \$(TargetName) argument to pass the name of the current development project to Pro\*C/C++. Pro\*C/C++ then opens a precompile project with the same name as the opened project, but with a .PRE extension in the project directory.

**7.** In the Initial directory box, enter the following text:

\$(WkspDir)

The *Customize* dialog box should now look like the following graphic (although the Oracle home directory may be different on your computer).

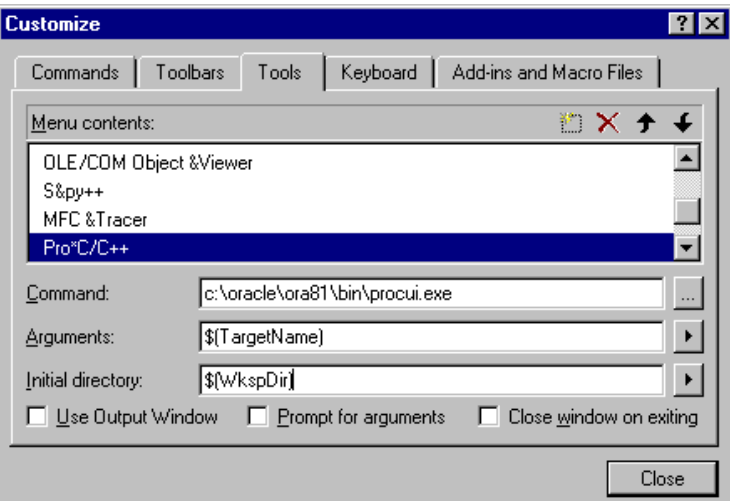

<span id="page-63-0"></span>**8.** Click Close. Microsoft Visual  $C_{++}$  adds  $Pro<sup>*</sup>C/C_{++}$  to the Tools menu.

# **Index**

### <span id="page-64-0"></span>**Numerics**

[16-bit code, not supported, 1-2](#page-23-3)

## **A**

[add\\_newl.bat, 2-13](#page-38-2) [adding files, 2-7](#page-32-1) [ANSI compliance, 1-2](#page-23-4) [ANSI dynamic SQL, 3-4](#page-49-0)

# **C**

[CODE option, 2-16](#page-41-6) [command line, precompiling from, 2-13](#page-38-3) [configuration files, 2-16](#page-41-7) [location, 2-16](#page-41-7) [Connect dialog box, 2-11](#page-36-1) [connect string, 2-10](#page-35-1)

### **D**

[database connect string, 2-10](#page-35-1) [DBMS option, 2-16](#page-41-8) Default Output [C File Name command, 2-6](#page-31-3) [C++ File Name command, 2-6](#page-31-4) [deleting files, 2-8](#page-33-3) [directory structure, 1-3](#page-24-2) documentation [generic, xxi](#page-20-1) [.dsp files, 3-9](#page-54-1) [Dynamic Link Libraries \(DLLs\), 2-15](#page-40-3) dynamic SQL

[method 1, 3-6](#page-51-0) [method 2, 3-6](#page-51-1) [method 3, 3-4,](#page-49-1) [3-6](#page-51-2) [method 4, 3-7](#page-52-0)

### **E**

[Edit menu, 2-3](#page-28-2) [embedded SQL, 3-5](#page-50-0)

### **F**

[File menu, 2-3](#page-28-3)

### **G**

generic documentation references [default values for options, 2-16](#page-41-9) [demo directory, 1-3](#page-24-3) [header files, location of, 2-14](#page-39-1) [linking, 2-15](#page-40-3) [Oracle XA, 2-17](#page-42-2) [graphical user interface, 2-2 to](#page-27-2) [2-5](#page-30-2)

#### **H**

header files [location of, 2-14](#page-39-1) [oraca.h, 2-14](#page-39-2) [sql2oci.h, 2-14](#page-39-3) [sqlapr.h, 2-14](#page-39-4) [sqlca.h, 2-14](#page-39-5) [sqlcpr.h, 2-14](#page-39-6) [sqlda.h, 2-14](#page-39-7)

[sqlkpr.h, 2-14](#page-39-8) [sqlproto.h, 2-14](#page-39-9) [Help menu, 2-3](#page-28-4)

#### **I**

[INCLUDE option, 2-16](#page-41-10) [Input File dialog box, 2-7](#page-32-2)

#### **L**

[large objects, 3-5](#page-50-1) [linking, 2-15](#page-40-3) [Listing/Errors dialog box, 2-10](#page-35-2) [LOBs, 3-5](#page-50-1)

#### **M**

[menu bar, 2-3](#page-28-5) Microsoft Visual C++ integrating  $Pro<sup>*</sup>C/C++$  into, A-1 to [A-8](#page-63-0) [mod\\_incl.bat, 2-13](#page-38-4) [msvcrt.lib runtime library, 2-15](#page-40-4) [multi-threaded applications, 2-15,](#page-40-5) [3-5](#page-50-2)

#### **N**

[Net8, 1-2](#page-23-5) [New toolbar button, 2-6](#page-31-5)

#### **O**

[Object Type Translator \(OTT\), 3-9](#page-54-2) objects [demonstration program, 3-5](#page-50-3) [Open toolbar button, 2-6](#page-31-6) [options dialog box, 2-8](#page-33-4) [oraca.h header file, 2-14](#page-39-10) Oracle base [described, xx](#page-19-0) Oracle home [described, xx](#page-19-0) [Oracle XA, 2-17](#page-42-2) Oracle XA Library [additional documentation, 2-19](#page-44-1) [orasql8.lib library file, 2-15](#page-40-3)

[OTT \(Object Type Translator\), 3-9](#page-54-2) [output file names, 2-6](#page-31-7)

### **P**

[PARSE option, 2-16](#page-41-11) paths [checking, 3-9](#page-54-3) [checking the .pre files, 3-10](#page-55-1) [PCC-S-02014 error, 2-13](#page-38-5) [pcscfg.cfg configuration file, 2-16](#page-41-12) [.pre files, 2-6](#page-31-8) [checking the paths, 3-10](#page-55-1) [precompiling, steps involved, 2-5 to](#page-30-3) [2-13](#page-38-6) [Preferences menu, 2-3,](#page-28-6) [2-6](#page-31-9)  $Pro<sup>*</sup>C/C++$ [command line interface, 2-13](#page-38-3) [configuration files, 2-16](#page-41-7) [features, 1-2](#page-23-6) [graphical user interface, 2-2 to](#page-27-2) [2-5](#page-30-2) [integrating into Microsoft Visual](#page-56-1)   $C_{++}$ , A-1 to [A-8](#page-63-0) [introduction, 1-1](#page-22-1) [library file, A-5](#page-60-1) [linking, 2-15](#page-40-3) [overview, 1-2](#page-23-7) [starting, 2-2](#page-27-3) [project files, 2-6,](#page-31-8) [3-9](#page-54-1)

### **R**

[reentrant functions, 2-15](#page-40-6)

### **S**

sample programs [ANSIDYN1, 3-2,](#page-47-2) [3-4](#page-49-0) [ANSIDYN2, 3-2,](#page-47-3) [3-4](#page-49-2) [building, 3-9](#page-54-4) [COLDEMO1, 3-2,](#page-47-4) [3-4](#page-49-3) [CPPDEMO1, 3-2,](#page-47-5) [3-4](#page-49-4) [CPPDEMO2, 3-2,](#page-47-6) [3-4](#page-49-5) [CPPDEMO3, 3-2,](#page-47-7) [3-4](#page-49-6) [CV\\_DEMO, 3-2,](#page-47-8) [3-4](#page-49-7) [default drive,](#page-54-5)[3-9](#page-54-5)

[described, 3-4 to](#page-49-8) [3-7](#page-52-1) [EMPCLASS, 3-2,](#page-47-9) [3-5](#page-50-4) [INCLUDE path, 2-16](#page-41-13) [LOBDEMO1, 3-3,](#page-48-0) [3-5](#page-50-5) [location of, 1-3,](#page-24-4) [3-2](#page-47-10) [MLTTHRD1, 3-3,](#page-48-1) [3-5](#page-50-2) [NAVDEMO1, 3-3,](#page-48-2) [3-5](#page-50-6) [OBJDEMO1, 3-3,](#page-48-3) [3-5](#page-50-7) [ORACA, 3-3,](#page-48-4) [3-5](#page-50-8) [PLSSAM, 3-3,](#page-48-5) [3-5](#page-50-9) [SAMPLE, 3-3,](#page-48-6) [3-5](#page-50-10) [SAMPLE1, 3-3,](#page-48-7) [3-6](#page-51-3) [SAMPLE10, 3-3,](#page-48-8) [3-7](#page-52-2) [SAMPLE11, 3-3,](#page-48-9) [3-7](#page-52-3) [SAMPLE12, 3-3,](#page-48-10) [3-7](#page-52-4) [SAMPLE2, 3-3,](#page-48-11) [3-6](#page-51-4) [SAMPLE3, 3-3,](#page-48-12) [3-6](#page-51-5) [SAMPLE4, 3-3,](#page-48-13) [3-6](#page-51-6) [SAMPLE5, 3-3,](#page-48-14) [3-6](#page-51-7) [SAMPLE6, 3-3,](#page-48-15) [3-6](#page-51-8) [SAMPLE7, 3-3,](#page-48-16) [3-6](#page-51-9) [SAMPLE8, 3-3,](#page-48-17) [3-6](#page-51-10) [SAMPLE9, 3-3,](#page-48-18) [3-6](#page-51-11) [setting the path, 3-9](#page-54-3) [setting the path for the .pre files, 3-10](#page-55-1) [SQLVCP, 3-4,](#page-49-9) [3-7](#page-52-5) [WINSAM, 3-4,](#page-49-10) [3-7](#page-52-6) sample tables [building, 3-8](#page-53-1) [Save As command, 2-13](#page-38-7) [SQL \(Structured Query Language\), 1-2](#page-23-8) [sql2oci.h header file, 2-14](#page-39-11) [sqlapr.h header file, 2-14](#page-39-12) [sqlca.h header file, 2-14](#page-39-13) [sqlcpr.h header file, 2-14](#page-39-14) [sqlda.h header file, 2-14](#page-39-15) [sqlkpr.h header file, 2-14](#page-39-16) [sqllib80.lib, A-5](#page-60-2) [sqlproto.h header file, 2-14](#page-39-17) [SQLStmtGetText\(\) function, 3-7](#page-52-7) [sqlvcp\(\) function, 3-7](#page-52-8) starting  $Pro<sup>*</sup>C/C++$ , 2-2 [status bar, 2-5](#page-30-4) [Structured Query Language \(SQL\), 1-2](#page-23-8)

### **T**

[thread, defined, 2-15](#page-40-7) [title bar, 2-2](#page-27-4) toolbar buttons [New, 2-6](#page-31-5) [Open, 2-6](#page-31-6) transaction processing monitor [additional documentation, 2-19](#page-44-1)